# Dell Latitude XT3 Vlasni**č**ki priru**č**nik

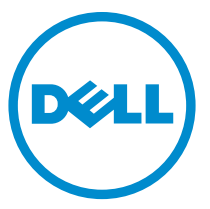

Regulativni model: P17G Regulativna vrsta: P17G001

# Napomene, mjere opreza i upozorenja

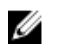

NAPOMENA: NAPOMENA ukazuje na važne informacije koje pomažu da se svojim računalom koristite na najbolji mogući način.

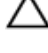

OPREZ: MJERA OPREZA ozna**č**ava mogu**ć**e ošte**ć**enje hardvera ili gubitak podataka i otkriva kako izbje**ć**i te probleme.

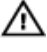

UPOZORENJE: UPOZORENJE ukazuje na mogu**ć**e ošte**ć**enje imovine, tjelesne povrede ili smrt.

Autorsko pravo **©** 2014 Dell Inc. Sva prava pridržana. Ovaj proizvod zaštićen je američkim i medunarodnim zakonom o autorskom pravu i intelektualnom vlasništvu. Dell™ i logotip Dell u zaštitni znakovi tvrtke Dell Inc. u Sjedinjenim Američkim Državama i/ili drugim sudskim nadležnostima. Svi ostali znakovi i nazivi koji su navedeni ovdje mogu predstavljati zaštićene znakove odgovarajućih tvrtki.

 $2014 - 02$ 

Rev. A03

# Sadržaj

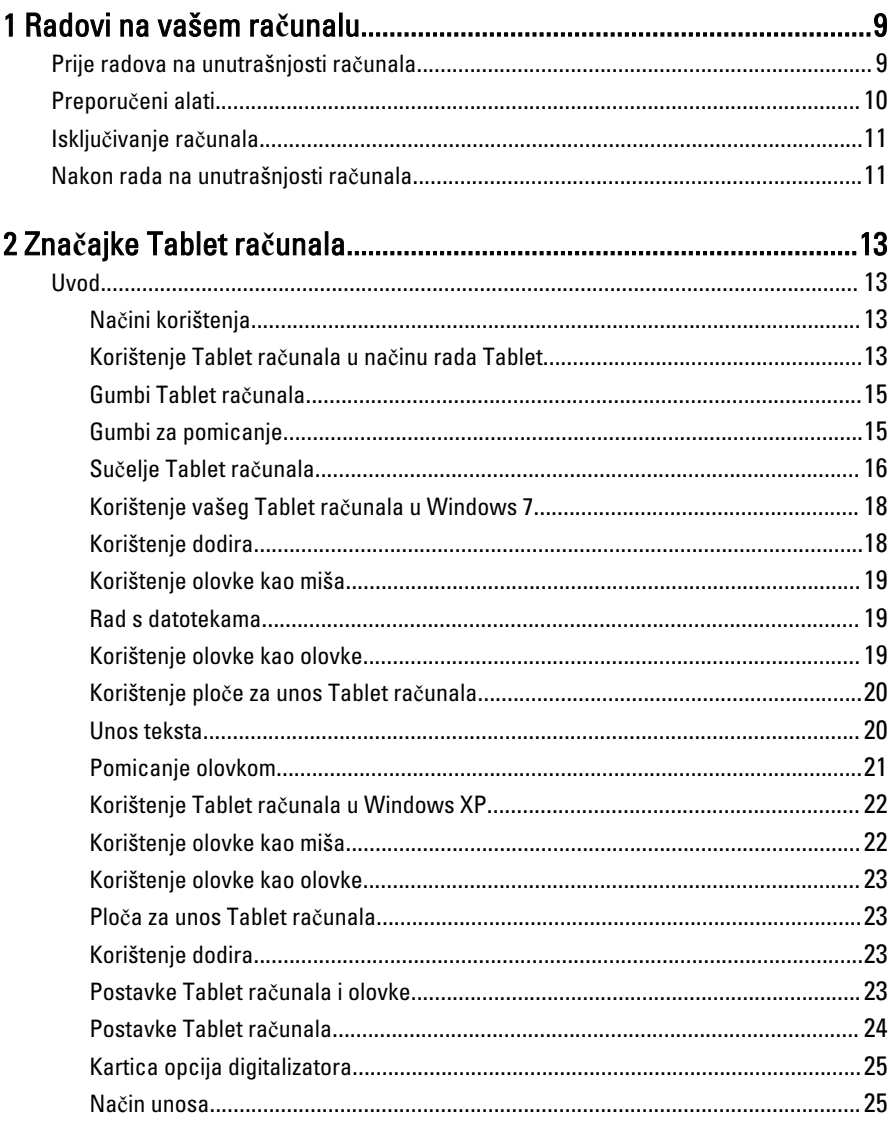

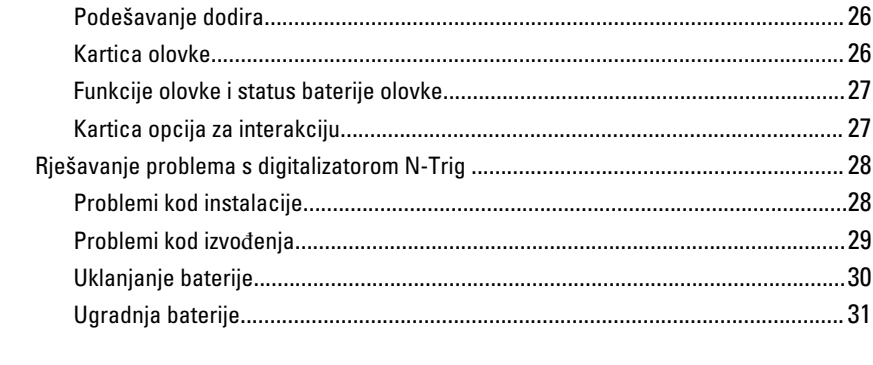

# 

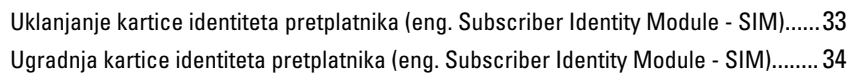

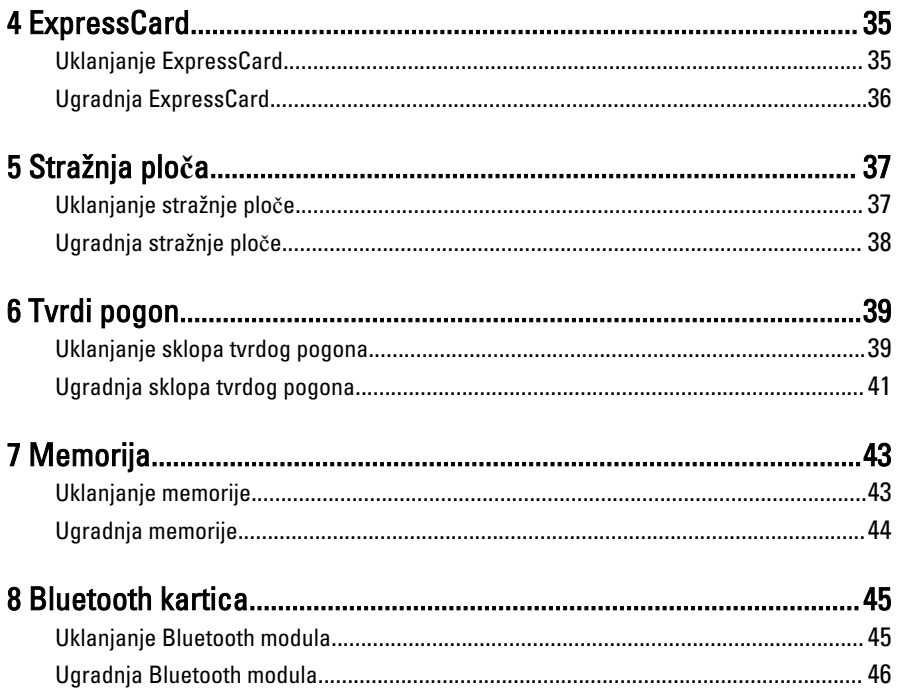

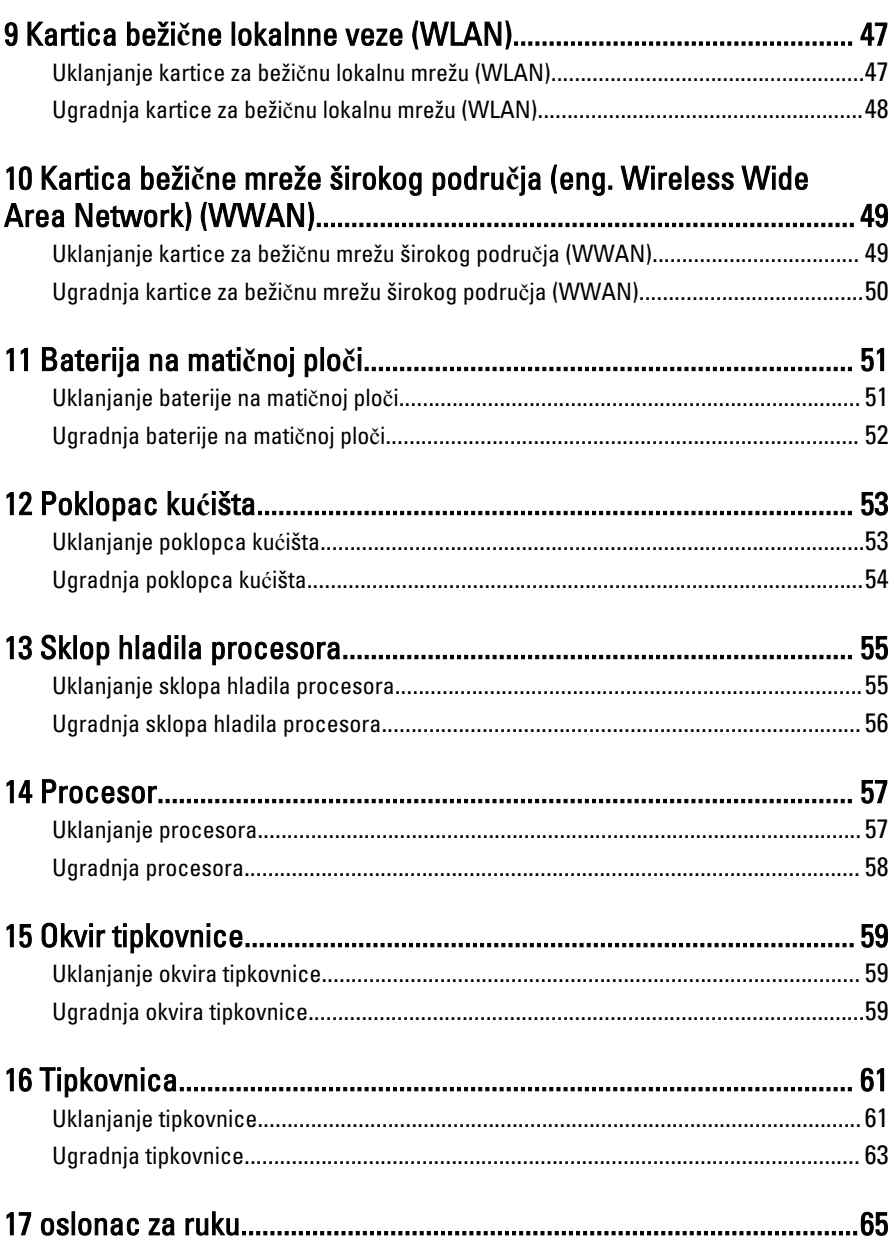

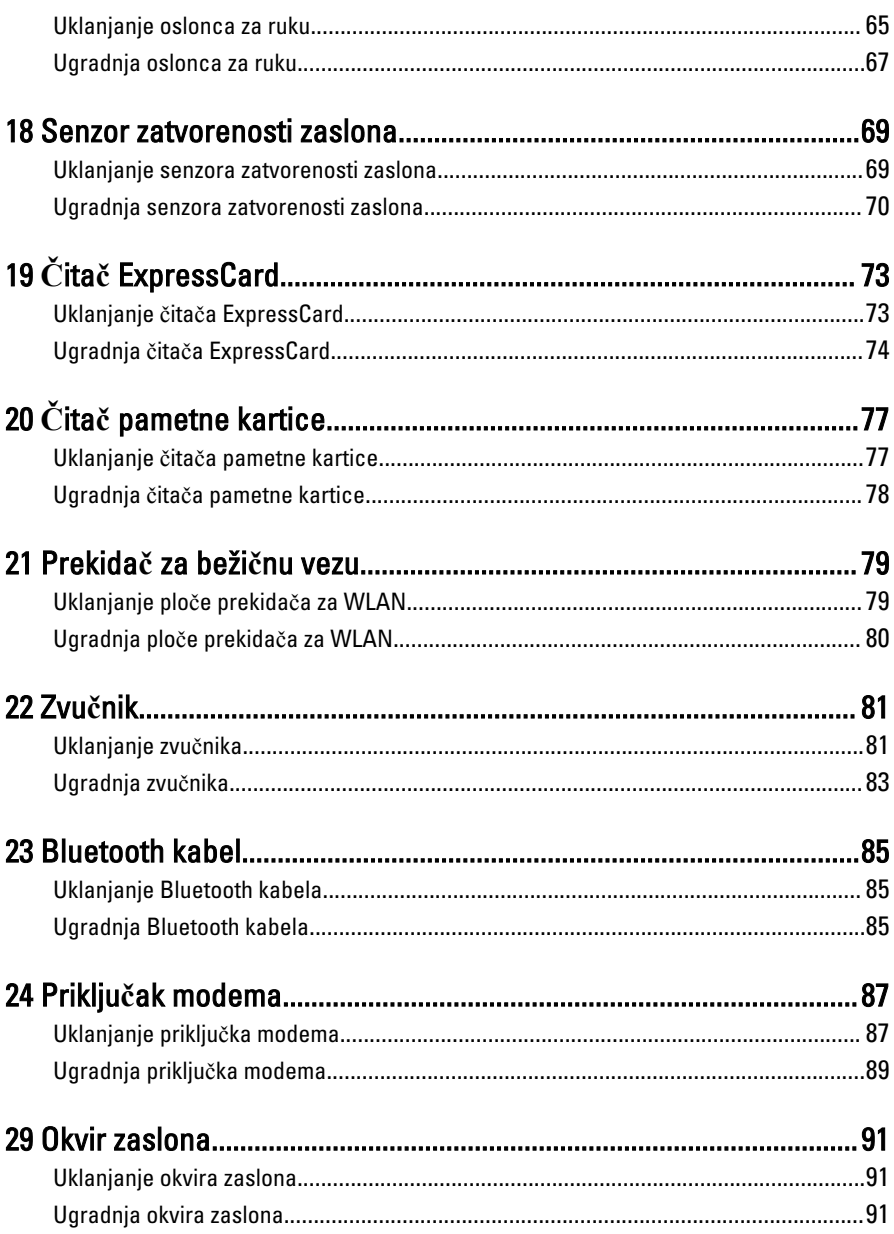

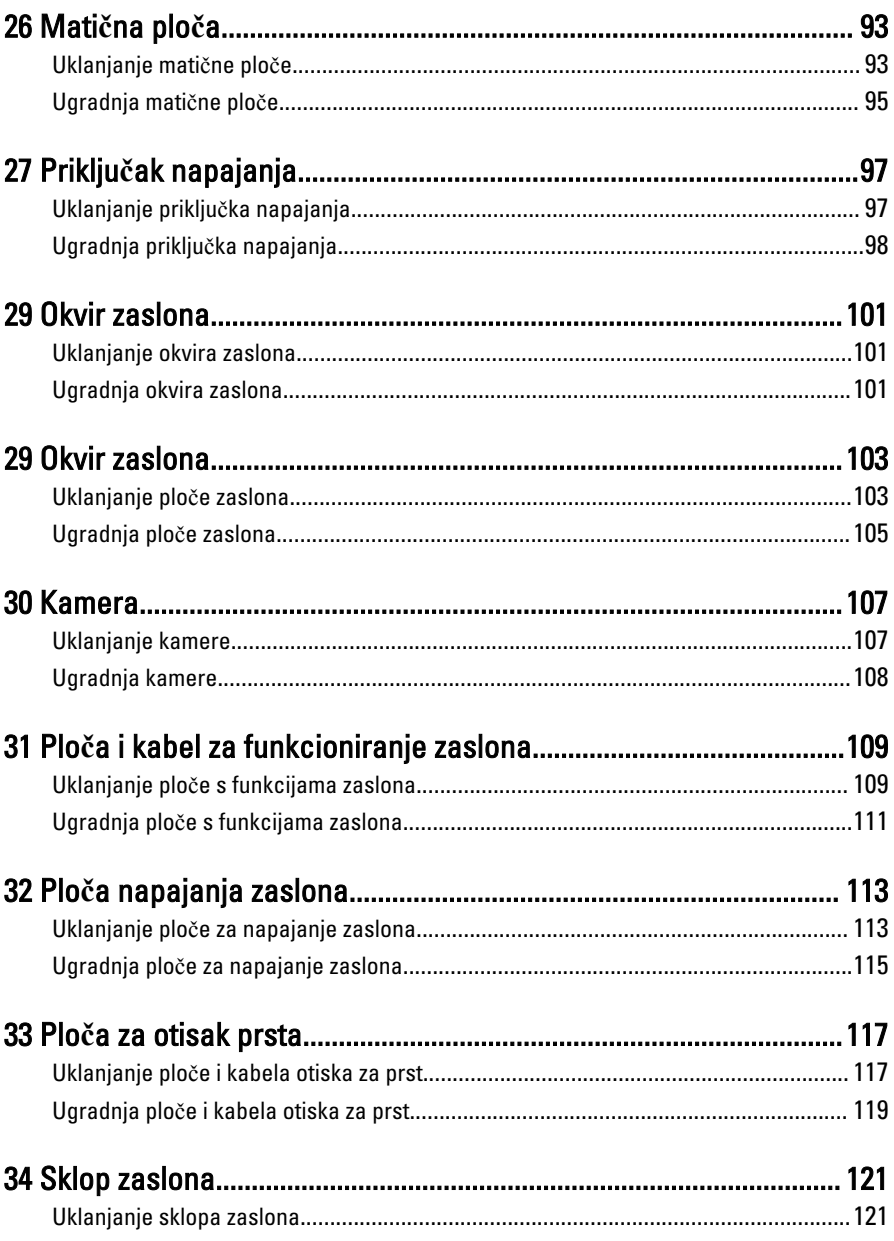

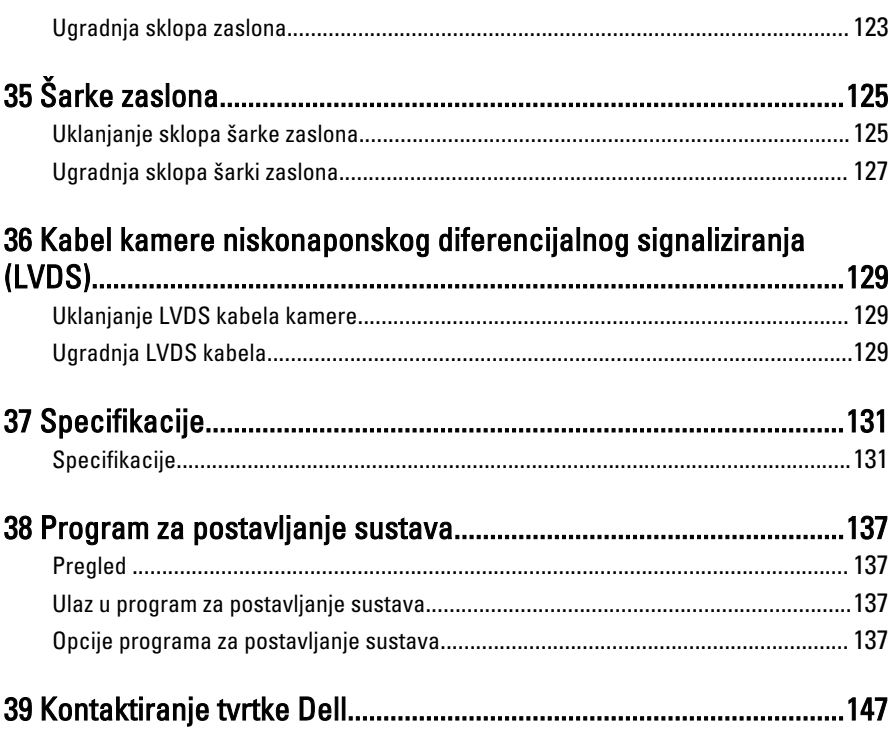

1

# <span id="page-8-0"></span>Radovi na vašem ra**č**unalu

# Prije radova na unutrašnjosti ra**č**unala

Kako biste zaštitili računalo od mogućih oštećenja i pospješili osobnu sigurnost, pridržavajte se slijedećih sigurnosnih uputa. Ako nije navedeno drugačije, svaki postupak u ovom dokumentu podrazumijeva postojanje sljedećih uvjeta:

- Da ste pročitali sigurnosne upute koje ste dobili zajedno s vašim računalom.
- Komponenta se može zamijeniti ili ako je zasebno kupljena, instalirati izvođenjem postupka uklanjanja obrnutim redoslijedom.

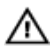

UPOZORENJE: Prije rada na unutrašnjosti ra**č**unala pro**č**itajte sigurnosne upute koje ste dobili s ra**č**unalom. Dodatne sigurnosne informacije potražite na po**č**etnoj stranici za sukladnost sa zakonskim odredbama na www.dell.com/ regulatory\_compliance

OPREZ: Mnogi popravci smiju se izvršiti samo od strane ovlaštenog servisnog tehni**č**ara. Smijete vršiti samo pronalaženje problema i sitne popravke kao što ste ovlašteni u svojoj dokumentaciji o proizvodu ili po uputama tima online ili putem telefonske usluge i podrške. Vaše jamstvo ne pokriva ošte**ć**enja uzrokovana servisiranjem koje tvrtka Dell nije ovlastila. Pro**č**itajte i slijedite sigurnosne upute koje su isporu**č**ene s ure**đ**ajem.

OPREZ: Kako biste izbjegli elektrostati**č**ko pražnjenje, uzemljite se koriste**ć**i ru**č**nu traku za uzemljenje ili povremeno dotaknite neobojenu metalnu površinu, kao što je priklju**č**ak na stražnjoj strani ra**č**unala.

OPREZ: Pažljivo rukujte komponentama i karticama. Ne dodirujte komponente ili kontakte na kartici. Karticu pridržavajte za rubove ili za metalni nosa**č**. Komponente poput procesora pridržavajte za rubove, a ne za pinove.

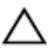

OPREZ: Kad isklju**č**ujete kabel, povucite za njegov utika**č** ili jezi**č**ak, a ne sam kabel. Neki kabeli imaju priklju**č**ke s jezi**č**cima za blokiranje. Ako iskap**č**ate taj tip kabela, prije iskap**č**anja pritisnite jezi**č**ke za blokiranje. Dok razdvajate priklju**č**ke, držite ih poravnate i izbjegavajte krivljenje bilo koje od pinova priklju**č**ka. Tako**đ**er se prije ukop**č**avanja kabela pobrinite da su oba priklju**č**ka pravilno okrenuta i poravnata.

<span id="page-9-0"></span>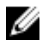

**ZA NAPOMENA:** Boja i određene komponente vašeg računala se mogu razlikovati od onih prikazanih u ovom dokumentu.

Kako biste izbjegli oštećivanje računala, izvršite sljedeće korake prije nego što započnete s radom na unutrašnjosti računala.

- 1. Pobrinite se da je radna površina ravna i čista kako se pokrov računala ne bi ogrebao.
- 2. Isključite računalo (pogledajte odlomak Isključivanje računala).
- 3. Ako je računalo povezano s priključnim uređajem (priključen) poput dodatne medijske podloge ili dodatnog odjeljka za bateriju, odvojite ga.

#### OPREZ: Za iskop**č**avanje mrežnog kabela, najprije iskop**č**ajte kabel iz svog ra**č**unala i potom iskop**č**ajte kabel iz mrežnog ure**đ**aja.

- 4. Iskopčajte sve mrežne kabele iz svog računala.
- 5. Odspojite računalo i sve priključene uređaje iz svih električnih izvora napajanja.
- 6. Zatvorite zaslon i računalo okrenite naopako na ravnoj radnoj površini.

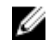

NAPOMENA: Kako biste izbjegli oštećivanje ploče sustava, prije servisiranja računala morate izvaditi glavnu bateriju.

- 7. Uklonite glavnu bateriju.
- 8. Okrenite računalo gornjom stranom prema gore.
- 9. Otvorite zaslon.
- 10. Pritisnite gumb za uključivanje kako biste uzemljili matičnu ploču.

OPREZ: Kako biste se zaštitili od elektri**č**nog udara, prije skidanja pokrova ra**č**unala uvijek isklju**č**ite ra**č**unalo iz zidne uti**č**nice.

OPREZ: Prije nego što dotaknete bilo koji dio u unutrašnjosti svog ra**č**unala, uzemljite se dodirivanjem neobojene metalne površine, poput metalnog dijela na pole**đ**ini ra**č**unala. Dok radite, povremeno dotaknite neobojanu metalnu površinu kako bi ispraznili stati**č**ki elektricitet koji bi mogao oštetiti unutarnje komponente.

11. Uklonite sve umetnute ExpressCard ili Smart kartice iz odgovarajućih utora.

## Preporu**č**eni alati

Za izvršavanje postupaka iz ovog dokumenta možda će vam trebati slijedeći alati:

- mali ravni odvijač
- #0 križni odvijač
- #1 križni odvijač

<span id="page-10-0"></span>• malo plastično šilo

# Isklju**č**ivanje ra**č**unala

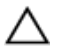

#### OPREZ: Kako biste izbjegli gubitak podataka, prije isklju**č**ivanja ra**č**unala spremite i zatvorite sve otvorene datoteke i zatvorite sve otvorene programe.

- 1. Isključite operativni sustav:
	- U sustavu Windows 8:
		- \* Korištenje uređaja koji ima omogućen rad dodirom:
			- a. potegnete s desnog ruba zaslona, otvorite padajući izbornik i odaberite Postavke.
			- b. Odaberite  $\bigcirc$  i potom odaberite **Iskliuči**
		- \* Korištenje miša:
			- a. usmjerite u gornji desni kut zaslona i kliknite na **Postavke**.
			- b. Kliknite na  $\bigcup$  i potom odaberite **Isključi**.
	- U sustavu Windows 7:
		- 1. Kliknite na Start
		- 2. Kliknite na Isklju**č**i.
		- ili

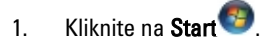

2. Kliknite na strelicu u doniem desnom kutu izbornika Start na način prikazan u nastavku, a zatim kliknite na Isklju**č**i.

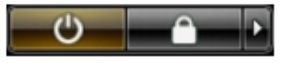

2. Provjerite je li računalo, kao i svi priključeni uređaji isključeno. Ako se računalo i priključeni uređaji nisu automatski isključili nakon odjave operativnog sustava, pritisnite i približno 4 sekunde držite gumb za uključivanje/isključivanje kako biste ih isključili.

## Nakon rada na unutrašnjosti ra**č**unala

Nakon što ste završili bilo koji postupak zamjene, prije uključivanja računala provjerite jeste li priključili sve vanjske uređaje, kartice, kabele itd.

#### OPREZ: Kako biste izbjegli ošte**ć**ivanje ra**č**unala, koristite isklju**č**ivo bateriju namijenjenu za doti**č**no Dell ra**č**unalo. Nemojte koristiti baterije koje su namijenjene za druga Dell ra**č**unala.

- 1. Priključite sve vanjske uređaje, kao što je replikator priključka, dodatna baterija ili medijska baza i ponovno postavite sve kartice, kao što je ExpressCard.
- 2. Priključite sve telefonske ili mrežne kabele na svoje računalo.

#### OPREZ: Kako biste priklju**č**ili mrežni kabel, prvo ga priklju**č**ite u mrežni ure**đ**aj, a zatim u ra**č**unalo.

- 3. Ponovno postavite bateriju.
- 4. Priključite svoje računalo i sve priključene uređaje na njihove izvore električnog napajanja.
- 5. Uključite računalo.

# <span id="page-12-0"></span>Zna**č**ajke Tablet ra**č**unala

## Uvod

Vaše računalo je Tablet računalo koje ima sljedeće značajke:

- Načini korištenja
- [Tipke Tablet ra](#page-14-0)čunala
- Suč[elje Tablet ra](#page-15-0)čunala
- [Postavke Tablet ra](#page-23-0)čunala

## Na**č**ini korištenja

Vaše Tablet računalo možete koristiti na dva različita načina:

- način rada prijenosno računalo
- način rada Tableta

### Korištenje Tablet ra**č**unala u na**č**inu rada Tablet

Svoje Tablet računalo možete pretvoriti iz načina rada kao prijenosno računalo u način rada tablet računala okretanjem šarki za 180 stupnjeva u smjeru kretanja kazaljki na satu i uvrtanjem zaslona u smjeru suprotnom od kretanja kazaljki na satu.

#### OPREZ: Nemojte forsirati šarku preko to**č**ke od 180 stupnjeva, to **ć**e oštetiti vaše tablet ra**č**unalo.

1. Otvorite zaslon tablet računala.

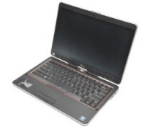

2. Poduprite kućište s jednom rukom na osloncu za ruku, uhvatite vrh zaslona s drugom rukom i slijedite smjer strelice prikazan na poklopcu šarke, zakrenite okretnu šarku u smjeru kretanja kazaljki na satu za 180 stupnjeva sve dok ne osjetite da se zaslon čvrsto priključio.

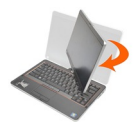

3. Poduprite kućište s jednom rukom na osloncu za ruku, uhvatite vrh zaslona s drugom rukom i slijedite smjer strelice prikazan na poklopcu šarke, zakrenite okretnu šarku u smjeru suprotnom od kretanja kazaljki na satu za 180 stupnjeva sve dok ne osjetite da se zaslon čvrsto priključio.

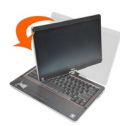

4. položite sklop zaslona na kućište s zaslonom okrenutim prema gore.

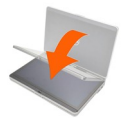

Portretna orijentacija odnosi se na način korištenja tablet računala u kojem korisnik drži primarni fokus sustava u okomitom položaju. Pejsažna orijentacija odnosi se na korištenje tablet računala u kojem korisnik drži primarni fokus sustava u vodoravnom položaju. Po definiciji, prijenosno računalo je uvijek u pejsažnoj orijentaciji.

#### <span id="page-14-0"></span>Gumbi Tablet ra**č**unala

Vaše Tablet računalo ima tri tablet gumba koja se nalaze pored gumba za uključivanje/ isključivanje. Kako bi ti gumbi pravilno funkcionirali mora biti instaliran Dell sustav upravljanja kontrolnom točkom.

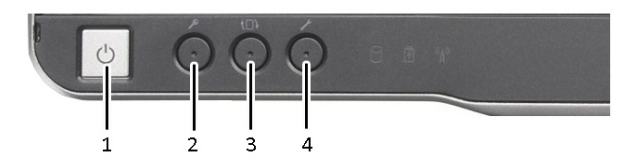

- 1. Gumb za uključivanje/isključivanje 2. koristi se za uključivanje ili isključivanje napajanja računala.
- 3. Gumb za rotaciju zaslona Kad je Tablet računalo u tablet načinu rada, koristite gumb za rotaciju zaslona kako biste promijenili orijentaciju zaslona iz portretnog u pejsažni način ili pejsažnog u portretni. Svaki puta kada pritisnete i otpustite gumb za rotaciju zaslona, slika zaslona se rotira u smjeru kretanja kazaljki na satu za 90 stupnieva.

#### Gumbi za pomicanje

Vaše Tablet računalo ima dva gumba za pomicanje.

- Sigurnosna tipka za Windows Ako koristite svoje Tablet računalo u tablet načinu rada, pritisnite ovu tipku za pristup dijaloškom okviru Upravitelju zadataka operativnog sustava Windows ili zaslonu za prijavu, na isti način na koji koristite niz tipki<Ctrl><Alt><Del> u načinu rada kao prijenosno računalo.
- 4. Dell gumb za kontrolu točke Pritisnite ovaj gumb za prikaz i konfiguraciju opcija za Tablet računalo i olovku preko Dell sustava upravljanja kontrolnom točkom.

<span id="page-15-0"></span>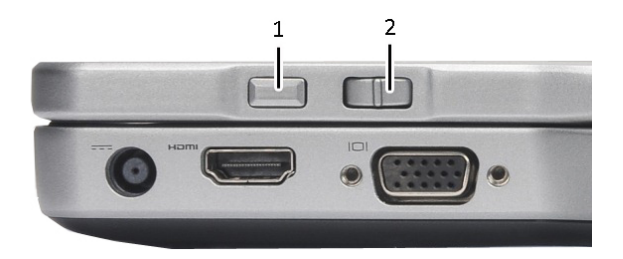

#### Slika 1. Gumbi za pomicanje

1. Kontrola pomicanja 2. Gumb za natrag

#### Korištenje kontrole pomicanja

- Za pomicanje kroz popis stavki ili skup stranica podignite kontrolu pomicanja gore ili dolje i otpustite. Kontrola se automatski vraća u središnji/neutralni položaj kad je otpuštena.
- Za brzo pomicanje kroz popis stavki ili skup stranica podignite kontrolu pomicanja gore ili dolje i držite je, otpustite je kad želite zaustaviti pomicanje.
- Za odabir predmeta pritisnite i otpustite kontrolu pomicanja kad je u središnjem/ neutralnom položaju.
- Za pokretanje kontekstualno osjetljivih izbornika pritisnite i držite kontrolu pomicanja sve dok nije nacrtan krug na zaslonu i otpustite. Ovo je isto kao klikanje desne tipke miša na prijenosnom računalu.

#### Korištenje gumba za natrag

- Za pomicanje unatrag pritisnite i otpustite gumb za natrag.
- Za zatvaranje aktivnog prozora pritisnite i držite gumb za natrag.
- Za prilagodbu ponašanja gumba za natrag koristite postavke tablet računala i olovke.

#### Su**č**elje Tablet ra**č**unala

Vaše Tablet računalo u ponudi je sa sljedećim operativnim sustavima:

- Microsoft Windows XP
- Windows Vista
- Windows<sub>7</sub>

Postoji nekoliko razlika u sučeljima Tablet računala između tri operativna sustava. Primarne razlike navedene su u nastavku.

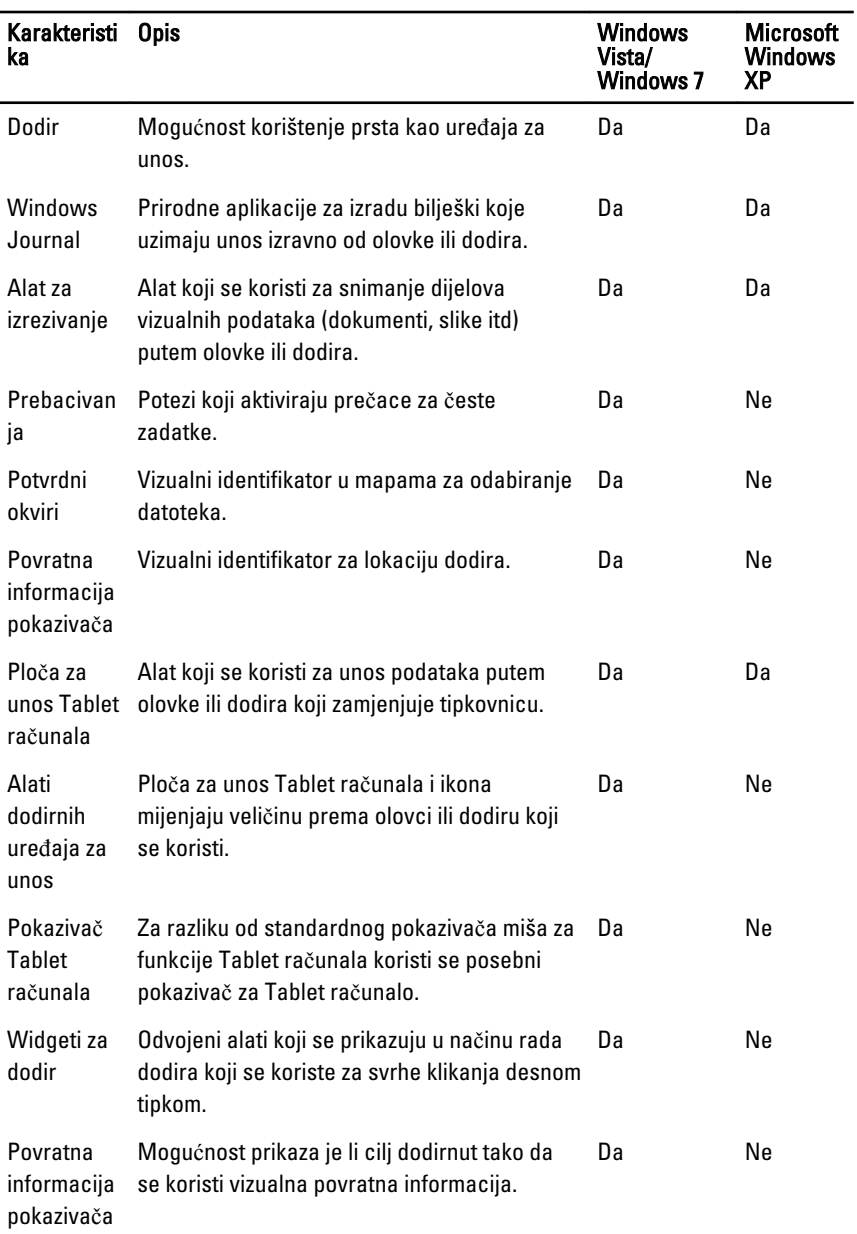

### <span id="page-17-0"></span>Korištenje vašeg Tablet ra**č**unala u Windows 7

Vaše Tablet računalo koristi nekoliko uređaja za unos. Postoji standardna dodirna tipkovnica, plus što možete koristiti opcionalnu elektrostatičku olovku ili jednostavno koristiti vaš prst kao uređaj za unos.

#### Korištenje dodira

Ključna prednost vašeg Tablet računala je mogućnost jednostavnog prebacivanja od unosa olovkom na unos dodirom. Kada koristite način rada dodirom, prozirna slika računalnog miša, koja se zove dodirni pokazivač, prikazuje se ispod vašeg prsta. Dodirni pokazivač ima lijevu i desnu tipku miša koje možete dotaknuti svojim prstom. Za povlačenje dodirnog pokazivača koristite područje ispod tipki.

Za omogućavanje dodirnog pokazivača:

- Idite u Start> Upravlja**č**ka plo**č**a> Olovka i dodir i kliknite na karticu Dodir.
- Na odjeljku Dodirni pokaziva**č**, odaberite opciju Prikaži dodirni pokaziva**č** kad sam u interakciji sa stavkama na zaslonu.

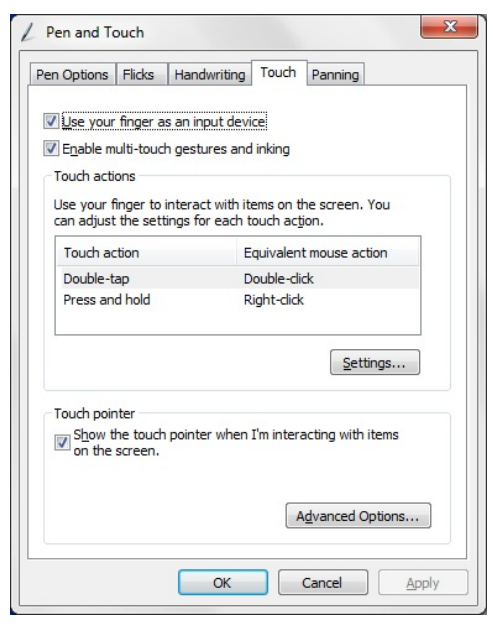

Slika 2. Olovka i dodir — Korištenje dodira

### <span id="page-18-0"></span>Korištenje olovke kao miša

Olovku možete koristiti na isti način na koji koristite miša ili podlogu osjetljivu na dodir s prijenosnim računalom. Držanje olovke pored zaslona dovodi do pojavljivanja malog pokazivača. Pomicanje olovke pomiče pokazivač. Tablica u nastavku opisuje kako koristiti olovku.

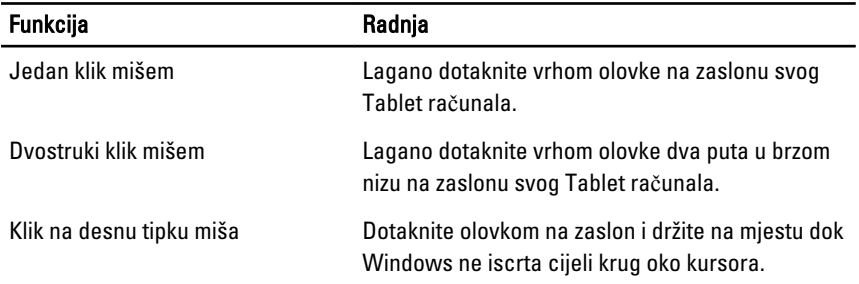

#### Rad s datotekama

Kada odaberete više stavki s popisa možete otvoriti, obrisati ili ukloniti mnoge datoteke ili mape. Korištenjem olovke tablet računala, prijeđite preko jedne stavke i odaberite potvrdni okvir koji se prikazuje na lijevoj strani svake stavke

Za aktivaciju potvrdnih okvira:

- 1. Idite u Upravlja**č**ka plo**č**a.
- 2. Idite u Opcije mape.
- 3. Kliknite na Prikaži .
- 4. Pod Napredne postavke odaberite Koristi potvrdne okvire za odabir stavki i potom kliknite na U redu.

#### Korištenje olovke kao olovke

Softver za prepoznavanje pisanja čini lakšim unos teksta u vašu aplikaciju pomoću olovke. Neke aplikacije, poput Windows Journal, omogućuju vam pisanja s olovkom izravno u prozoru aplikacije.

Olovka se primarno koristi za:

- ploču za unos Tablet računala
- pomicanje olovkom

### <span id="page-19-0"></span>Korištenje plo**č**e za unos Tablet ra**č**unala

Ploča za unos Tablet računala omogućuje vam unos teksta u vašu aplikaciju kada aplikacija izravno ne podržava unos olovkom.

Možete pristupiti ploči za unos Tablet računala izvođenjem neke od sljedećih radnji:

- Dotaknite svojom olovkom u području za uređenje aplikacije. Prikazuje se ikona ploče za unos Tablet računala. Dodirivanje ikone tablet računala čini da se ploča za unos izvuče iz ruba zaslona.
- Dotaknite karticu ploče za unos koja je priključena na rubu zaslona kad je ploča za unos skrivena.
- Karticu ploče za unos možete pomicati tako da je povlačite gore ili dolje uzduž ruba zaslona. Potom, kad je dotaknete, ploča za unos se otvara na istoj vodoravnoj lokaciji na zaslonu u kojem se prikazala kartica.

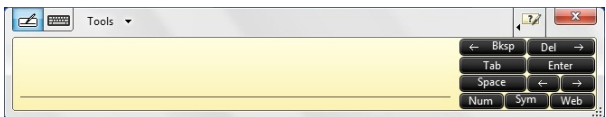

#### Slika 3. Plo**č**a za unos Tablet ra**č**unala

Tipkovnica za pisanje i tipkovnica za znamenke imaju brojčanu tipkovnicu, tipkovnicu simbola i tipke za brz pristup Internetu kako bi vam pomogli brzo i točno unijeti ove vreste teksta. Ove brze tipke skrivene su kad počinjete pisati, no prikazuju se nakon što umetnete ili obrišete svoj rukopis.

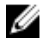

NAPOMENA: Po zadanoj postavci, ploča za unos automatski se prebacuje na dodirnu tipkovnicu kada postavite točku umetanja u okvir za unos lozinke.

#### Unos teksta

Za unos teksta možete koristiti prepoznavanje rukopisa ili dodirnu tipkovnicu. Tipkovnica za pisanje i tipkovnica za znamenke imaju brojčanu tipkovnicu, tipkovnicu simbola i tipke za brz pristup Internetu kako bi vam pomogli brzo i točno unijeti ove vrste teksta. Ove brze tipke skrivene su kad počinjete pisati, no prikazuju se nakon što umetnete ili obrišete svoj rukopis. Sljedeća tablica prikazuje ikone ploče za unos i njihove funkcije:

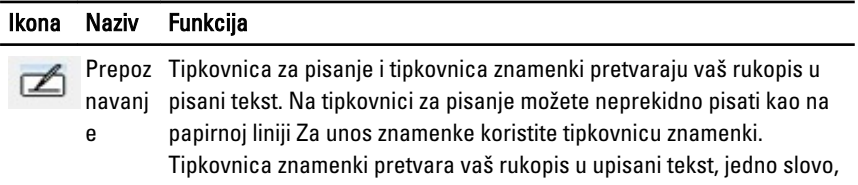

<span id="page-20-0"></span>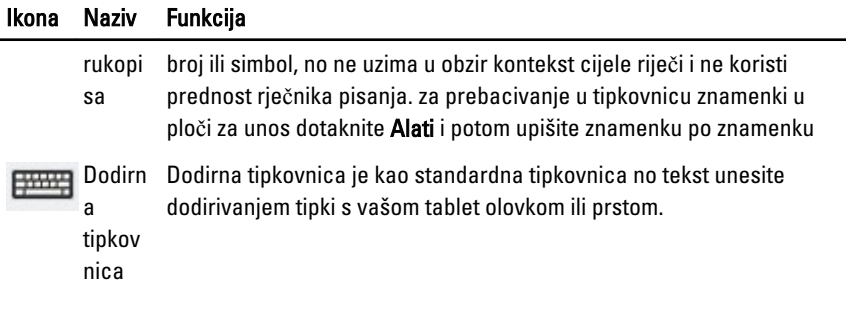

W NAPOMENA: Po zadanoj postavci, ploča za unos automatski prebacuje na dodirnu tipkovnicu kada postavite točku umetanja u okvir za unos lozinke.

#### Pomicanje olovkom

Pomicanje olovkom omogućuje vam korištenje olovke za izvođenje radnji koje obično trebaju tipkovnicu, poput pritiskanja <Page Up>ili korištenja tipki sa strelicama. Pomicanja olovkom su brzi, usmjereni potezi. Kad je pomicanje olovkom prepoznato, Tablet računalo izvodi pridruženu radnju.

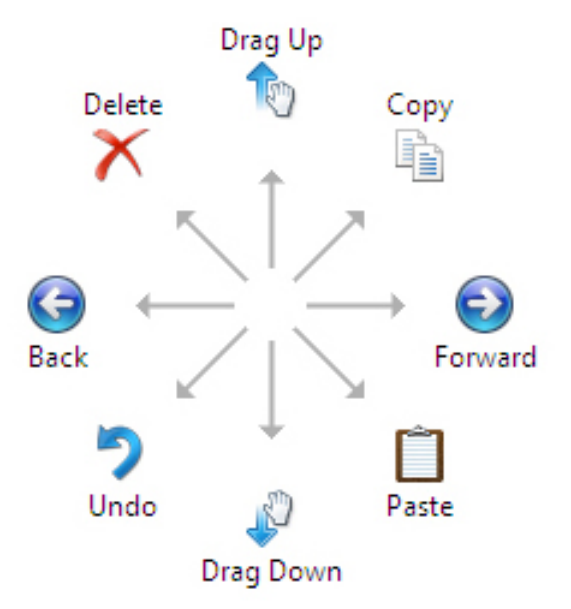

#### Slika 4. Zadana pomicanja olovkom

Možete prilagoditi pomicanja olovkom za izvođenje sljedeće radnje:

<span id="page-21-0"></span>• Start→Upravlja**č**ka plo**č**a→ Olovka i dodir i kliknite na karticu Pomicanja.

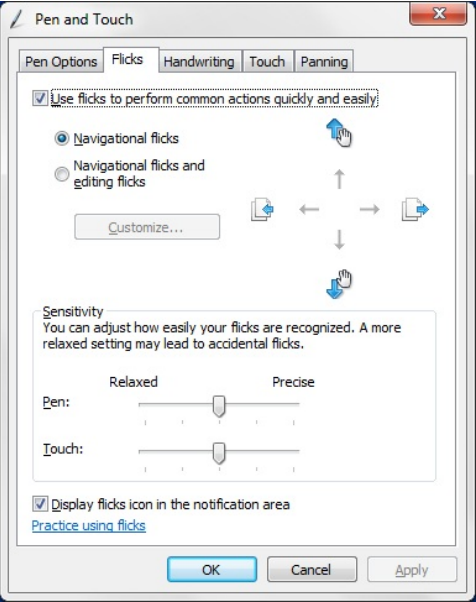

Slika 5. Olovka i dodir — Pomicanja olovkom

#### Korištenje Tablet ra**č**unala u Windows XP

Možete koristiti različite uređaja za unos na vašem Tablet računalu. Postoji standardna dodirna tipkovnica, plus što možete koristiti opcionalnu elektrostatičku olovku ili jednostavno koristiti vaš prst kao uređaj za unos

#### Korištenje olovke kao miša

Olovku možete koristiti na isti način na koji koristite miša ili podlogu osjetljivu na dodir s prijenosnim računalom. Držanje olovke pored zaslona dovodi do pojavljivanja malog pokazivača. Pomicanje olovke pomiče pokazivač. Jedan dodir na zaslonu je isto kao klikanje mišem. Dva dodira označavaju dvostruki klik. Klikanje desnom tipkom s olovkom dobiva se držanjem olovke na zaslonu sve dok se ne prikaže crveni krug oko pokazivača kao što je prikazano u nastavku. Podizanje olovke s određene lokacije otvara odgovarajući podizbornik.

<span id="page-22-0"></span>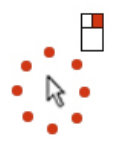

Slika 6. Pokaziva**č**

### Korištenje olovke kao olovke

Softver za prepoznavanje uobičajenog pisanja čini lakšim unos teksta u vašu aplikaciju pomoću olovke. Neke aplikacije, poput Windows Journal, omogućuju vam pisanja s olovkom izravno u prozoru aplikacije.

## Plo**č**a za unos Tablet ra**č**unala

Kada vaša aplikacija izravno ne podržava unos olovkom, za unos teksta u vašu aplikaciju možete koristiti ploču za unos Tablet računala.

Ploči za unos Tablet računala možete pristupiti doticanjem olovkom u području za uređenje u aplikaciji. Pojavljuje se ikona Ploče za unos Tablet računala.

Za unos teksta možete koristiti tipkovnicu za pisanje, tipkovnicu znamenki ili zaslonsku tipkovnicu. Tipkovnica za pisanje i tipkovnica znamenki pretvaraju vaš rukopis u pisani tekst. Zaslonska tipkovnica radi kao standardna tipkovnica osim što tekst unosite doticanjem tipki s olovkom tableta. Sljedeća tablica prikazuje različite odabire za korištenja Ploče za unos.

### Korištenje dodira

Ključna prednost vašeg Tablet računala je mogućnost jednostavnog prebacivanja od unosa olovkom na unos dodirom. Slično načinu rada olovke, doticanje zaslona vašim prstom jedan puta je isto kao klikanje s mišem. Dvostruko doticanje označava dvostruki klik. Klikanje desnom tipkom u načinu rada doticanjem postiže se držanjem vašeg prsta na zaslonu sve dok crveni krug okružuje pokazivač. Ovo može biti teško vidljivo budući da korisnički prsti često pokriju pokazivač. Podizanje prsta s ove točke otvara odgovarajući podizbornik.

#### Postavke Tablet ra**č**unala i olovke

Postavkama ploče i olovke možete pristupiti iz upravljačke ploče. Također im možete pristupiti i iz Dell upravitelja kontrole točkom.

<span id="page-23-0"></span>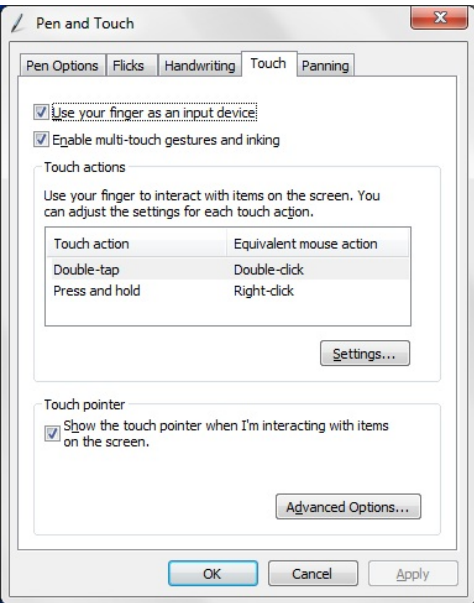

#### Slika 7. Prozor za olovku i dodir

Slijede različiti odjeljci koji su dostupni u prozoru za olovku i dodir. To su:

- Postavke omogućuju vam da definirate desnu/lijevu ruku, lokaciju izbornika i postavke kalibracije.
- Zaslon omogućuje vam da definirate orijentaciju zaslona i postavite svjetlinu zaslona.
- Gumbi Tablet računala omogućuju vam da definirate postavke gumba.
- Opcije olovke omogućuju vam da definirate različite radnje olovke i gumbe olovke za različite funkcije.

#### Postavke Tablet ra**č**unala

Aplet Postavke digitalizatora N-trig DuoSense koristi se za podešavanje nekoliko postavki za digitalizator. Ikona apleta N-trig pojavljuje se na traci sustava. Prelaz preko ikone s vašim pokazivačem prikazuje broj verzije firmvera. Klikanje na desnu tipku otvara podizbornik Svojstva i opcije O. Kartice u prozoru Postavke digitalizatora N-trig DuoSense su:

• opcije digitalizatora

.

- <span id="page-24-0"></span>• olovka
- opcije interakcije

### Kartica opcija digitalizatora

Kartica opcija digitalizatora koristi se za sljedeće

- odabir načina unosa
- podešavanje dodira

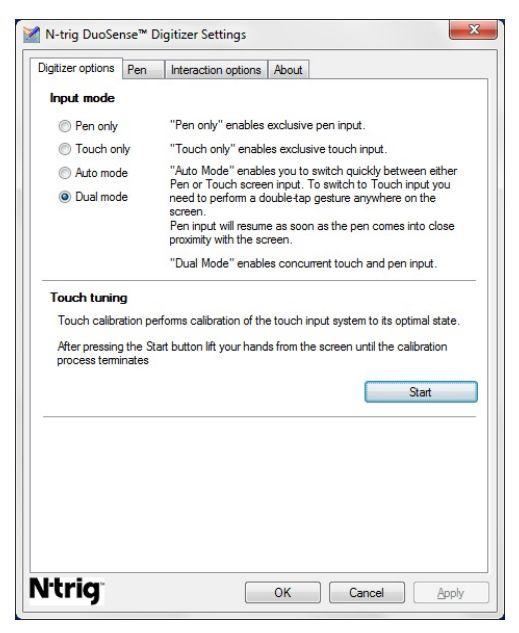

Slika 8. Postavke digitalizatora N-trig Duo Sense — opcije digitalizatora

#### Na**č**in unosa

Aplet Digitalizator N-trig DuoSense ima četiri načina rada:

- Samo olovka— u ovom načinu rada stilus je jedini uređaj koji se može koristiti s digitalizatorom N-trig kao uređaj za unos. Za promjenu načina rada samo olovka u neki drugi način:
	- a. kliknite ili dotaknite ikonu apleta N-trig u alatnoj traci sustava.
	- b. U prozoru apleta odaberite željeni način rada i kliknite na U redu
- Samo dodir U načinu rada samo dodir jedan prst je jedini uređaj za unos koji se može koristiti s digitalizatorom N-trig. Korištenje stilusa nije moguće.

<span id="page-25-0"></span>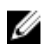

**ZA NAPOMENA:** Za pravilno izvršenje dozvoljen je kontakt samo s jednom rukom.

Za promjenu iz načina samo dodir:

- a. kliknite ili dotaknite ikonu apleta N-trig u alatnoj traci sustava.
- b. U prozoru apleta odaberite željeni način rada i kliknite na U redu
- Automatski na**č**in rada— Digitalizator N-trig može otkriti stilus kao i dodir prsta Svrha automatskog načina rada je da omogući korisniku intuitivno prebacivanje načina rada između samo olovke i samo dodir. Zadani uređaj za unos u automatskom načinu rada je stilus sve dok je u rasponu tablet zaslona (prijelazom u blizini ili dodirom). Osnovni princip u automatskom načinu rada je taj da će detekcija stilusa u blizini digitalizatora prebaciti digitalizator u način rada samo olovka kao prioritet. Dvostruki dodir potezom prsta na zaslonu (u stilu slično dvostrukom kliku mišem) prebacuje digitalizator iz načina rada samo olovka u način rada samo dodir. Sustav će ostati u načinu rada samo dodir sve dok je stilus van dosega. Kad se stilus detektira u rasponu sustav će automatski prebaciti na način rada samo olovka.
- Dvostruki na**č**in rada (Windows Vista i Windows 7) Dvostruki način je jedinstveni operativni način rada koji je funkcionalan samo tijekom korištenja operativnog sustava Windows Vista i Windows 7. U ovom načinu rada operativni sustav prebacuje automatski između dostupnih pokazivačkih uređaja prema njegovim unutarnjim prioritetima i atributima.

## Podešavanje dodira

Kalibracija dodira izvodi kalibraciju sustava za unos dodirom u njegovo optimalno stanje. Ako detekcija prsta tablet računala ne radi pravilno, možda budete morali ponovno kalibrirati ovu funkciju. Za ponovnu kalibraciju funkcije dodira:

1. Kliknite na gumb **Start** i potom slijedite upute na zaslonu.

NAPOMENA: Nemojte dodirivati zaslon dok je ponovno postavljanje u tijeku.

#### Kartica olovke

.

W

Kartica olovke omogućuje vam da:

- definirate funkcije koje podržava olovka
- prikažete status baterije olovke

<span id="page-26-0"></span>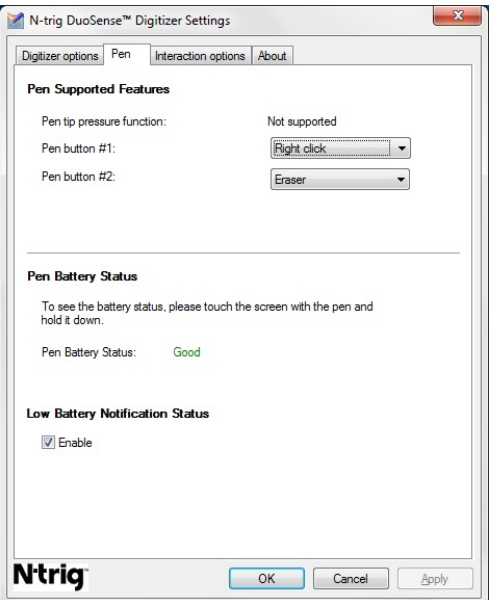

Slika 9. postavite digitalizator N-trig Duo Sense — za olovku

#### Funkcije olovke i status baterije olovke

Možete konfigurirati gumbe olovke. Na olovci postoje dva gumba i oni se prikazuju kao:

- Gumb olovke br. 1 Ovaj gumb je definiran kao najdonji gumb na osovini olovke. Po zadanoj postavci ovaj gumb postavlja funkciju klika na desnu tipku.
- Gumb olovke br. 2 Ovaj gumb nalazi se odmah iznad primarnog gumba. Po zadanoj postavci ovaj gumb je postavljen za funkciju brisanja.

Za izvođenje različitih funkcija možete promijeniti funkcije gumbi. Dostupne opcije su:

- Onemogućeno
- Desni klik
- Brisač

U kartici olovka možete vidjeti status baterije umetnute u olovku. Za prikaz statusa baterije jednostavno dotaknite zaslon s olovkom i držite pritisnuto

#### Kartica opcija za interakciju

U kartici opcija za interakciju možete kontrolirati zvučne efekte kod rada sustava u različitim načinima rada.

<span id="page-27-0"></span>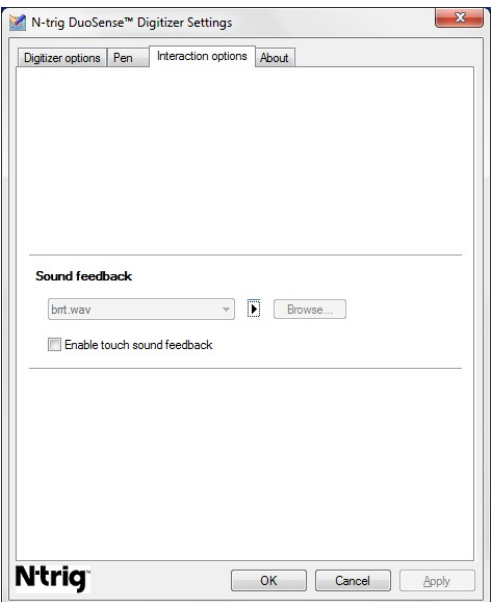

Slika 10. Postavke digitalizatora N-trig Duo Sense — opcije interakcije

Možete odabrati .WAV datoteku koja se reproducira pad prstom dotaknete zaslon. Za provjeru zvuka kliknite ikonu tipke Reproduciraj.

# Rješavanje problema s digitalizatorom N-Trig

### Problemi kod instalacije

- Poruke o pogrešci tijekom instalacije Hardver nije adekvatan za pokretanje ovog softvera
	- Provjerite ako je komplet koji pokušavate pokrenuti za odgovarajući operativni sustav (Windows 7 ili Windows Vista ili Windows XP).
	- Provjerite ako je komplet koji želite točna verzija (32 bita ili 64 bita).
- Instalacija kompleta Windows Vista/Windows XP preko firmvera Windows 7.
	- Ako se snizili operativni sustav na vašem tablet računalu iz Windows 7 na Windows Vista/Windows XP bez deinstalacije kompleta N-Trig, verzija firmvera na digitalizatoru ostat će nepromijenjena i bit će kompatibilan s Windows 7. Za vraćanja firmvera na zadanu verziju morate vratiti aplikaciju
- Instalacija kompleta Windows 7 preko Windows Vista/Windows XP

<span id="page-28-0"></span>– Ako ste nadogradili operativni sustav na Windows 7 iz Windows Vista/Windows XP bez deinstalacija kompleta N-Trig, firmvare će ostati nepromijenjen i bit će kompatibilan s operativnim ustavima Windows Vista/Windows XP. Komplet Windows 7 već sadrži firmver za vraćanja aplikacije. Pokrenut će alat za vraćanja i potom nastaviti instalaciju komplet instalacije Window 7.

#### Problemi kod izvo**đ**enja

- Nema funkcionalnosti više dodira
	- a. Provjerite je li instaliran komplet N-trig.
	- b. Otvorena Upravlja**č**ka plo**č**a i ikona Postavki digitalizatora N-trig DuoSense mora biti prikazana. Ako komplet nije instaliran. Instalirajte odgovarajući komplet za operativni sustav instaliran na računalu.
	- c. Provjerite podatke o sustavu kako biste vidjeli koliko je dodirnih točaka detektirano.
		- 1. Kliknite na Start.
		- 2. Kliknite desnom tipkom na Ra**č**unalo i iz izbornika odaberite Svojstva.
		- 3. Broj dodirnih točaka treba biti napisan u prozoru s podacima.

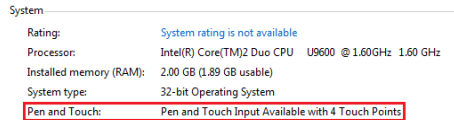

#### Slika 11. Podaci o sustavu — dodirne to**č**ke za unos olovkom i dodirom

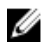

NAPOMENA: U kompletima Windows Vista i Windows XP postoje 4 točke višestrukih dodira nakon instalacije kompleta. Komplet Vista/XP podržava jednu točku i potez (dva prsta).

- Komplet je instaliran no nedostaje funkcionalnost dodira
	- a. Otvorite Upravitelja ure**đ**ajem i provjerite da li je digitalizator prepoznat od strane računala.

<span id="page-29-0"></span>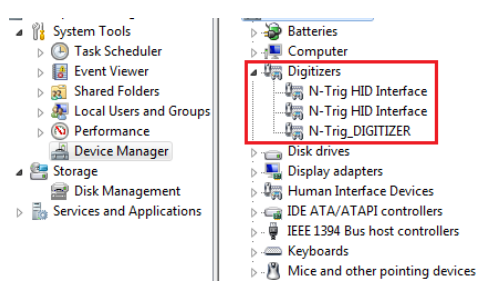

Slika 12. Upravitelj ure**đ**ajem — digitalizator

- b. Ako je uređaj prepoznat pokušajte deinstalirati komplet N-trig i ponovno instalirati.
- c. Ako uređaj nije prepoznat provjerite je li vidljiv pod Nepoznati ure**đ**aji i ažurirajte upravljački program za nepoznat uređaj
- d. U Windows 7, nakon uspješne instalacije kompleta N-trig morate provjeriti ako je odabran potvrdni okvir Komponente Tablet ra**č**unala (u funkcijama Windowsa).
	- 1. Idite na Upravlja**č**ka plo**č**a --> Programi i funkcije.
	- 2. U prozoru Programi i funkcije kliknite na vezu Uklju**č**i/isklju**č**i Windows funkcije, koja se nalazi u lijevoj bočnoj traci
	- 3. Provjerite je li odabran potvrdni okvir Komponente Tablet ra**č**unala.

#### Uklanjanje baterije

- 1. Slijedite postupke u odlomku [Prije rada na ra](#page-8-0)čunalu.
- 2. Pomaknite jezičak za oslobađanje kako biste oslobodili bateriju.

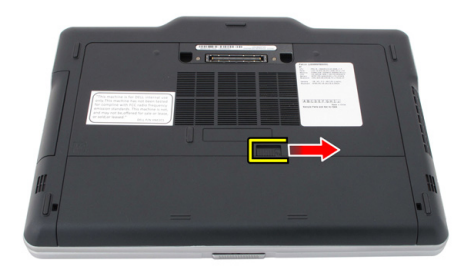

<span id="page-30-0"></span>3. Uklonite bateriju iz računala.

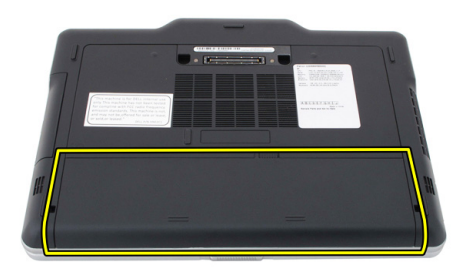

## Ugradnja baterije

- 1. Umetnite bateriju natrag u računalo. Jezičac za oslobađanje automatski nasjeda u položaj za blokiranje.
- 2. Slijedite upute u odlomku [Nakon rada na unutrašnjosti ra](#page-10-0)čunala.

3

# <span id="page-32-0"></span>Kartica identiteta pretplatnika (eng. Subscriber Identity Module - SIM)

## Uklanjanje kartice identiteta pretplatnika (eng. Subscriber Identity Module - SIM)

- 1. Slijedite postupke u odlomku [Prije rada na ra](#page-8-0)čunalu.
- 2. Uklonite bateriju.
- 3. Pritisnite i oslobodite SIM karticu koja se nalazi na zidu baterije.

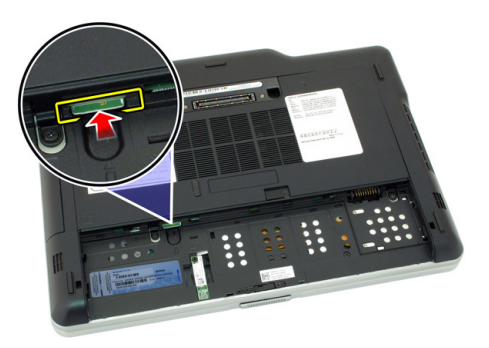

<span id="page-33-0"></span>4. Izvucite SIM karticu iz računala.

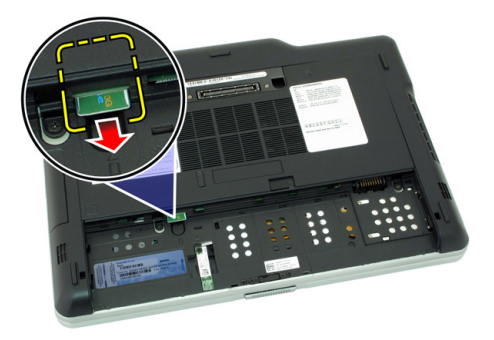

## Ugradnja kartice identiteta pretplatnika (eng. Subscriber Identity Module - SIM)

- 1. Umetnite SIM karticu u utor.
- 2. Ponovno postavite bateriju.
- 3. Slijedite upute u odlomku [Nakon rada na unutrašnjosti ra](#page-10-0)čunala.

# <span id="page-34-0"></span>**ExpressCard**

## Uklanjanje ExpressCard

- 1. Slijedite postupke u odlomku [Prije rada na ra](#page-8-0)čunalu.
- 2. Uklonite bateriju.
- 3. Pritisnite na ExpressCard.

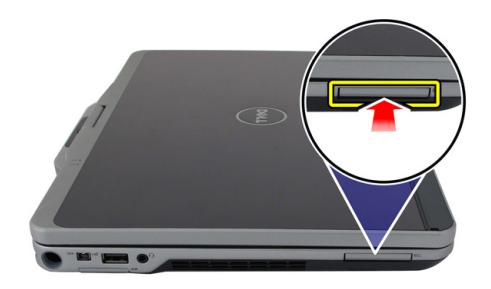

4. Izvucite ExpressCard iz računala.

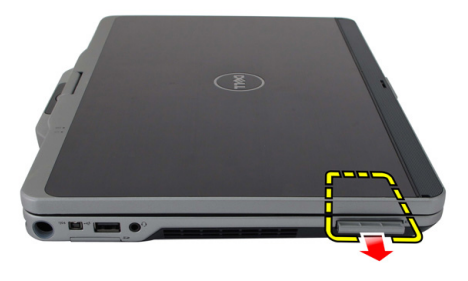

4

# <span id="page-35-0"></span>Ugradnja ExpressCard

- 1. Umetnite ExpressCard u utor sve dok ne nasjedne na mjesto.
- 2. Slijedite upute u odlomku [Nakon rada na unutrašnjosti ra](#page-10-0)čunala.
## Stražnja plo**č**a

#### Uklanjanje stražnje plo**č**e

- 1. Slijedite postupke u odlomku [Prije rada na ra](#page-8-0)čunalu.
- 2. Uklonite bateriju.
- 3. Uklonite vijke koji pričvršćuju stražnju ploču.

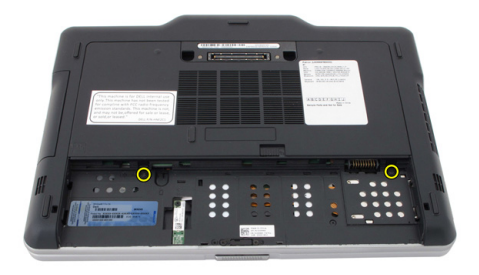

4. Pomaknite stražnju ploču prema stražnjem dijelu računala i podignite je dalje od računala.

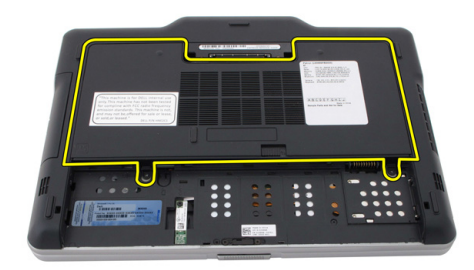

#### Ugradnja stražnje plo**č**e

- 1. Postavite stražnju ploču na stražnji dio računala.
- 2. Pritegnite vijke koji osiguravaju stražnju ploču.
- 3. Ponovno postavite bateriju.
- 4. Slijedite upute u odlomku [Nakon rada na unutrašnjosti ra](#page-10-0)čunala.

## Tvrdi pogon

#### Uklanjanje sklopa tvrdog pogona

- 1. Slijedite postupke u odlomku [Prije rada na ra](#page-8-0)čunalu.
- 2. Uklonite bateriju.
- 3. Uklonite stražnju ploču.
- 4. Uklonite vijke koji pričvršćuju tvrdi pogon na računalo.

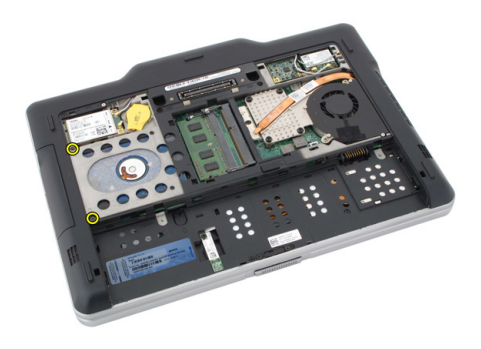

5. Izvadite tvrdi pogon iz računala.

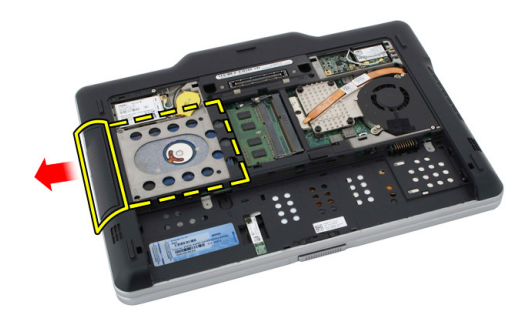

6. Uklonite vijak iz nosača tvrdog pogona.

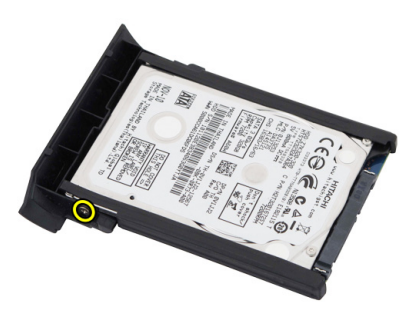

7. Uklonite nosač tvrdog pogona i izvucite gumu iz tvrdog pogona.

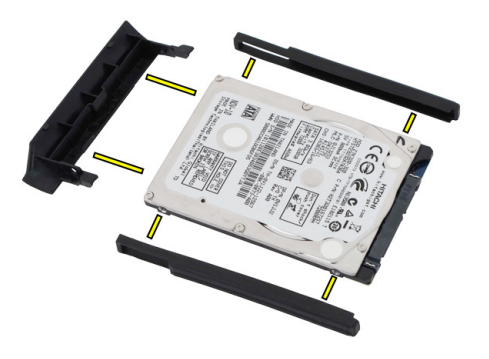

#### Ugradnja sklopa tvrdog pogona

- 1. Priključite nosač tvrdog pogona i gumu na tvrdi pogon.
- 2. Pritegnite vijak za pričvršćivanje nosača tvrdog pogona i gume.
- 3. Umetnite tvrdi pogon u pretinac.
- 4. Pritegnite vijke koji pričvršćuju tvrdi pogon na računalo.
- 5. Ponovno postavite stražnju ploču.
- **6.** Ponovno postavite bateriju.
- 7. Slijedite upute u odlomku [Nakon rada na unutrašnjosti ra](#page-10-0)čunala.

## Memorija

#### Uklanjanje memorije

- 1. Slijedite postupke u odlomku [Prije rada na ra](#page-8-0)čunalu.
- 2. Uklonite bateriju.
- 3. Uklonite stražnju ploču.
- 4. Odvojite kopče od memorijskog modula.

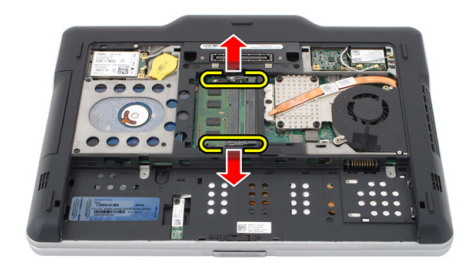

7

5. Uklonite memorijski modul iz računala.

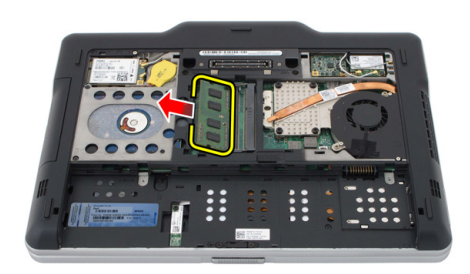

#### Ugradnja memorije

- 1. Umetnite memorijski modul u utor.
- 2. Pritisnite na memoriju sve dok sigurnosne spajalice ne pričvrste memoriju.
- 3. Ponovno postavite stražnju ploču.
- 4. Ponovno postavite bateriju.
- 5. Slijedite upute u odlomku [Nakon rada na unutrašnjosti ra](#page-10-0)čunala.

## Bluetooth kartica

#### Uklanjanje Bluetooth modula

- 1. Slijedite postupke u odlomku [Prije rada na ra](#page-8-0)čunalu.
- 2. Uklonite bateriju.
- 3. Uklonite vijak koji pričvršćuje bluetooth modul.

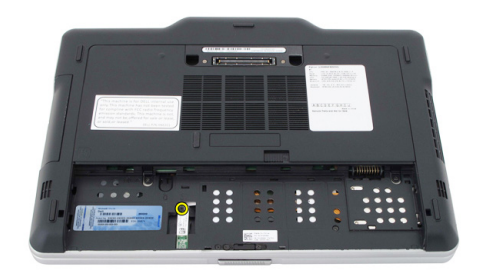

4. Odspojite bluetooth kabel iz bluetooth modula.

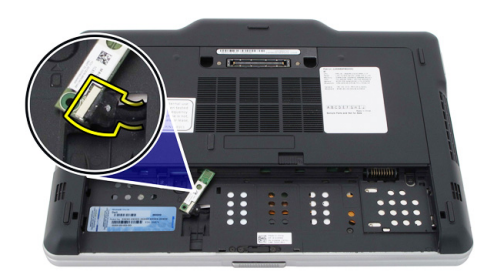

5. Uklonite Bluetooth modul.

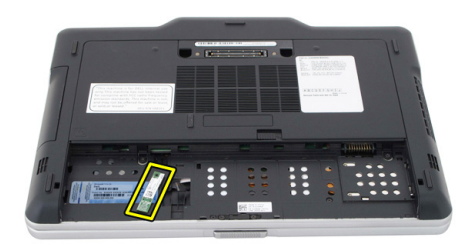

#### Ugradnja Bluetooth modula

- 1. Postavite bluetooth modul na utor u odjeljku za bateriju.
- 2. Priključite bluetooth kabel na bluetooth modul.
- 3. Pritegnite vijak koji pričvršćuje bluetooth za računalo.
- 4. Ponovno postavite bateriju.
- 5. Slijedite upute u odlomku [Nakon rada na unutrašnjosti ra](#page-10-0)čunala.

### Kartica beži**č**ne lokalnne veze (WLAN)

#### Uklanjanje kartice za beži**č**nu lokalnu mrežu (WLAN)

- 1. Slijedite postupke u odlomku [Prije rada na ra](#page-8-0)čunalu.
- 2. Uklonite bateriju.
- 3. Uklonite stražnju ploču.
- 4. Odspojite WLAN antenske kabele iz kartice.

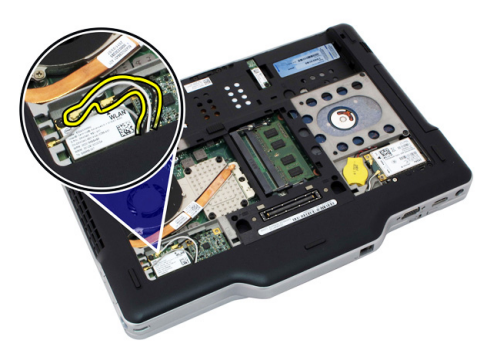

5. Uklonite vijak koji pričvršćuje WLAN karticu na matičnu ploču.

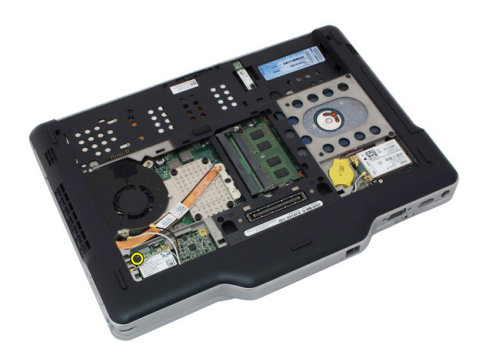

6. Uklonite WLAN karticu iz računala.

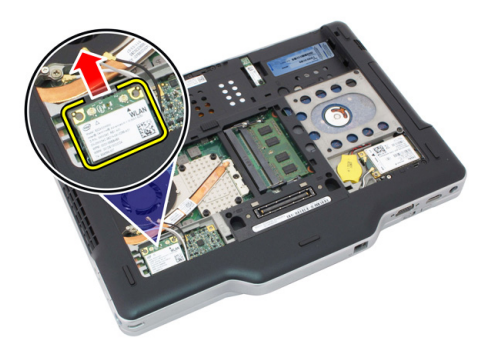

#### Ugradnja kartice za beži**č**nu lokalnu mrežu (WLAN)

- 1. Umetnite WLAN karticu u utor.
- 2. Pritegnite vijke koji pričvršćuju WLAN karticu na matičnu ploču.
- 3. Priključite antenske kabele u WLAN karticu.
- 4. Ponovno postavite stražnju ploču.
- **5.** Ponovno postavite bateriju.
- 6. Slijedite upute u odlomku [Nakon rada na unutrašnjosti ra](#page-10-0)čunala.

### Kartica beži**č**ne mreže širokog podru**č**ja (eng. Wireless Wide Area Network) (WWAN)

#### Uklanjanje kartice za beži**č**nu mrežu širokog podru**č**ja (WWAN)

- 1. Slijedite postupke u odlomku [Prije rada na ra](#page-8-0)čunalu.
- 2. Uklonite bateriju.
- 3. Uklonite stražnju ploču.
- 4. Odspojite WWAN antenske kabele iz kartice.

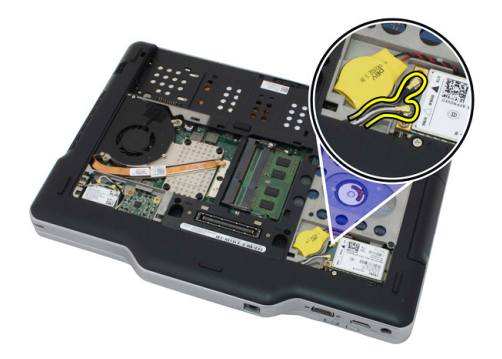

5. Uklonite vijak koji pričvršćuje WWAN karticu na matičnu ploču.

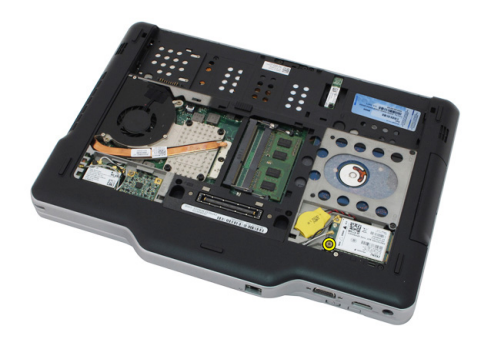

6. Uklonite WWAN karticu iz računala.

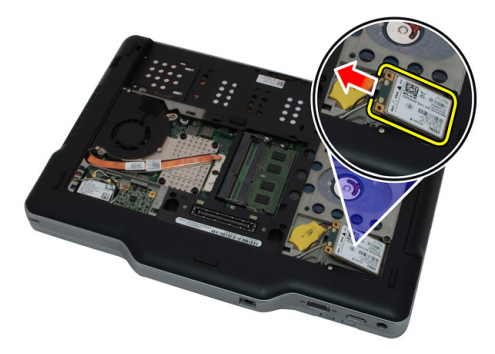

#### Ugradnja kartice za beži**č**nu mrežu širokog podru**č**ja (WWAN)

- 1. Umetnite WWAN karticu u utor.
- 2. Pritegnite vijke koji pričvršćuju WWAN karticu na matičnu ploču.
- 3. Priključite antenske kabele u WWAN karticu.
- 4. Ponovno postavite stražnju ploču.
- **5.** Ponovno postavite bateriju.
- 6. Slijedite upute u odlomku [Nakon rada na unutrašnjosti ra](#page-10-0)čunala.

## Baterija na mati**č**noj plo**č**i

#### Uklanjanje baterije na mati**č**noj plo**č**i

- 1. Slijedite postupke u odlomku [Prije rada na ra](#page-8-0)čunalu.
- 2. Uklonite bateriju.
- 3. Uklonite stražnju ploču.
- 4. Uklonite WWAN karticu.
- 5. Odspojite kabel baterije na matičnoj ploči od matične ploče.

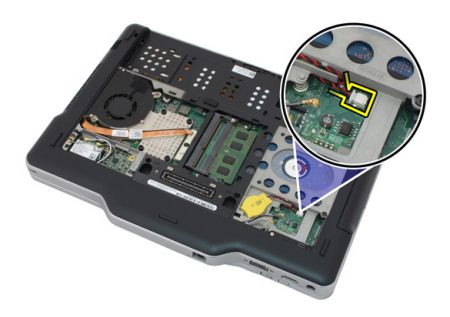

6. Uklonite bateriju s matične ploče.

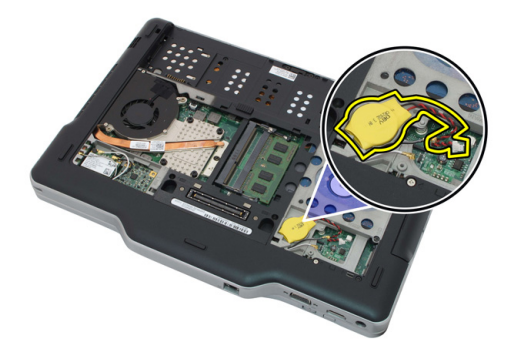

#### Ugradnja baterije na mati**č**noj plo**č**i

- 1. Postavite bateriju na matičnoj ploči u utor.
- 2. Priključite kabel baterije na matičnoj ploči u matičnu ploču.
- 3. Ponovno postavite WWAN karticu.
- 4. Ponovno postavite stražnju ploču.
- **5.** Ponovno postavite bateriju.
- 6. Slijedite upute u odlomku [Nakon rada na unutrašnjosti ra](#page-10-0)čunala.

## Poklopac ku**ć**išta

#### Uklanjanje poklopca ku**ć**išta

- 1. Slijedite postupke u odlomku [Prije rada na ra](#page-8-0)čunalu.
- 2. Uklonite bateriju.
- 3. Uklonite stražnju ploču.
- 4. Uklonite sklop tvrdog pogona.
- 5. Uklonite vijke koji pričvršćuju poklopac kućišta.

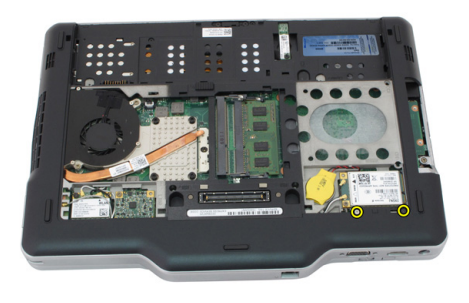

6. Odspojite poklopac kućišta od rubova i uklonite ga iz računala

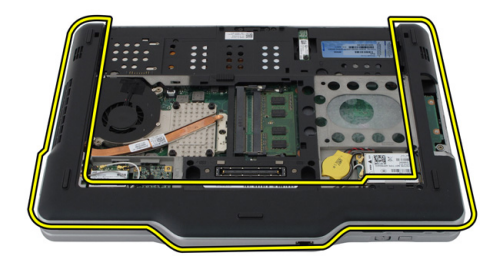

#### Ugradnja poklopca ku**ć**išta

- 1. Priključite poklopac kućišta sve dok mu rubovi ne nasjednu na mjesto.
- 2. Pritegnite vijke za pričvršćivanje poklopca kućišta.
- 3. Ponovno postavite sklop tvrdog pogona.
- 4. Ponovno postavite stražnju ploču.
- **5.** Ponovno postavite bateriju.
- 6. Slijedite upute u odlomku [Nakon rada na unutrašnjosti ra](#page-10-0)čunala.

## Sklop hladila procesora

#### Uklanjanje sklopa hladila procesora

- 1. Slijedite postupke u odlomku [Prije rada na ra](#page-8-0)čunalu.
- 2. Uklonite bateriju.
- 3. Uklonite stražnju ploču.
- 4. Uklonite sklop tvrdog pogona.
- 5. Uklonite poklopac kućišta.
- 6. Odspojite kabel ventilatora iz matične ploče

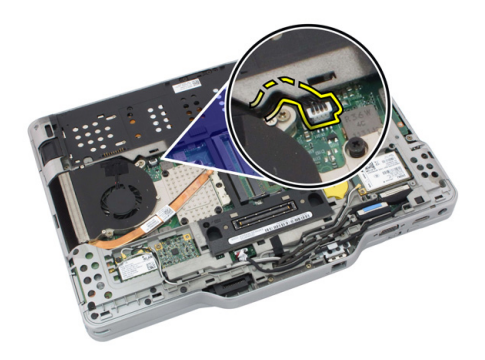

7. Otpustite pričvrsne vijke iz sklopa hladila procesora i uklonite vijke iz ventilatora.

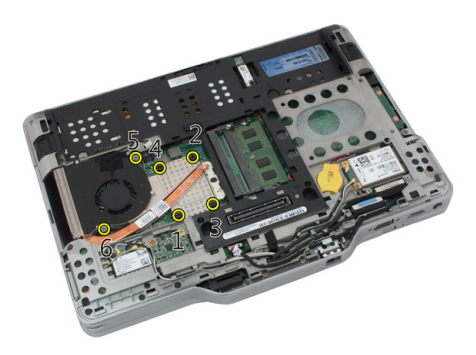

8. Podignite sklop hladila procesora kako biste ga uklonili iz računala.

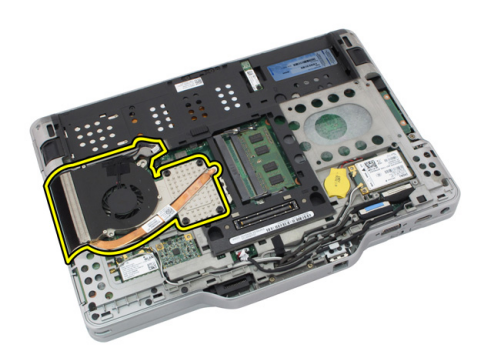

#### Ugradnja sklopa hladila procesora

- 1. Postavite sklop hladila procesora u pretinac za sklop hladila procesora.
- 2. Pritegnite pričvrsne vijke kako biste pričvrstili sklop hladila procesora na mjestu.
- 3. Pritegnite vijke kako biste pričvrstili ventilator na matičnu ploču.
- 4. Priključite kabel ventilatora na matičnu ploču.
- 5. Ponovno postavite stražnji poklopac.
- 6. Ponovno postavite sklop tvrdog pogona.
- 7. Ponovno postavite stražnju ploču
- 8. Ponovno postavite bateriju.
- 9. Slijedite upute u odlomku [Nakon rada na unutrašnjosti ra](#page-10-0)čunala.

### Procesor

#### Uklanjanje procesora

- 1. Slijedite postupke u odlomku [Prije rada na ra](#page-8-0)čunalu.
- 2. Uklonite bateriju.
- 3. Uklonite stražnju ploču.
- 4. Uklonite sklop tvrdog pogona.
- 5. Uklonite poklopac kućišta.
- 6. Uklonite sklop hladila.
- 7. Zakrenite vijak procesora i smjeru suprotnom od kretanja kazaljki na satu.

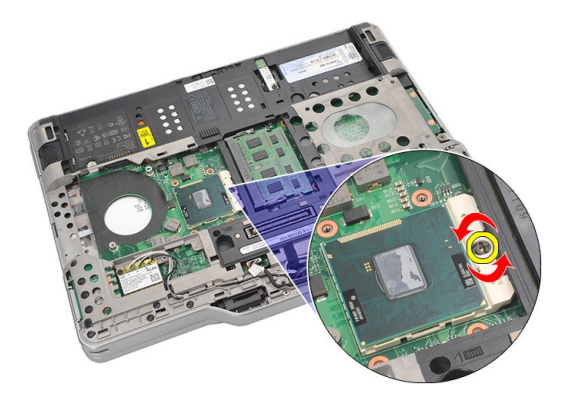

8. Podignite i uklonite procesor iz računala.

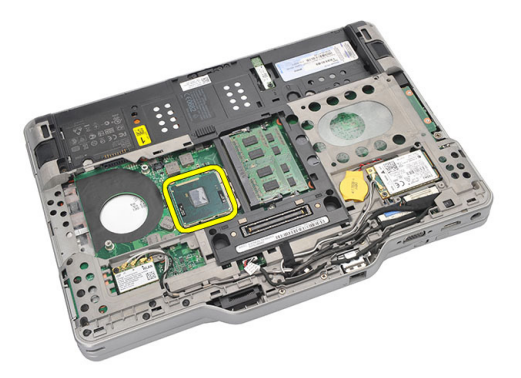

9. Podignite sklop hladila procesora kako biste ga uklonili iz računala.

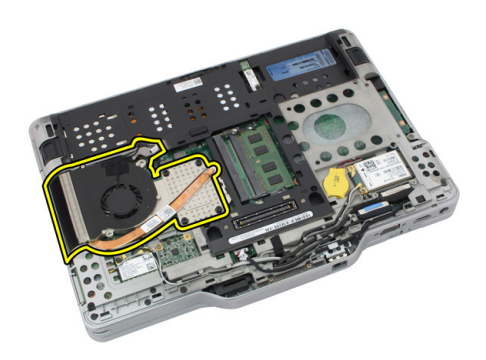

#### Ugradnja procesora

- 1. Umetnite procesor u utor.
- 2. Pritegnite blokadu s ekscentrom u smjeru suprotnom od kretanja kazaljki na satu kako biste pričvrstili procesor.
- 3. Ponovno postavite sklop hladila.
- 4. Ponovno postavite poklopac kućišta.
- **5.** Ponovno postavite sklop tvrdog pogona.
- 6. Ponovno postavite stražnju ploču.
- 7. Ponovno postavite bateriju.
- 8. Slijedite upute u odlomku [Nakon rada na unutrašnjosti ra](#page-10-0)čunala.

## Okvir tipkovnice

#### Uklanjanje okvira tipkovnice

- 1. Slijedite postupke u odlomku [Prije rada na ra](#page-8-0)čunalu.
- 2. Uklonite bateriju.
- 3. Odspojite okvir tipkovnice i uklonite ga iz računala.

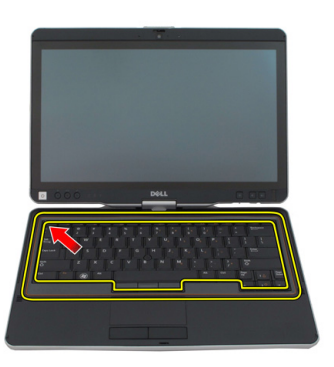

#### Ugradnja okvira tipkovnice

- 1. Pritisnite okvir tipkovnice uzduž svih rubova sve dok ne nasjedne na mjesto.
- 2. Ponovno postavite bateriju.
- 3. Slijedite upute u odlomku [Nakon rada na unutrašnjosti ra](#page-10-0)čunala.

## **Tipkovnica**

#### Uklanjanje tipkovnice

- 1. Slijedite postupke u odlomku [Prije rada na ra](#page-8-0)čunalu.
- 2. Uklonite bateriju.
- 3. Uklonite stražnju ploču.
- 4. Uklonite okvir tipkovnice.
- 5. Uklonite vijke kojima je tipkovnica pričvršćena na stražnji dio računala.

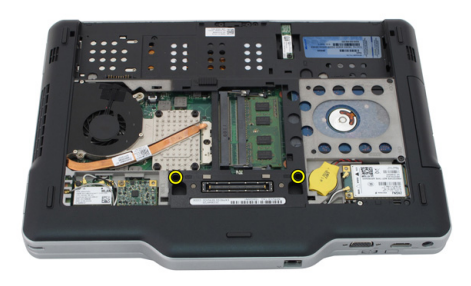

6. Okrenite računalo i uklonite vijke koji pričvršćuju tipkovnicu.

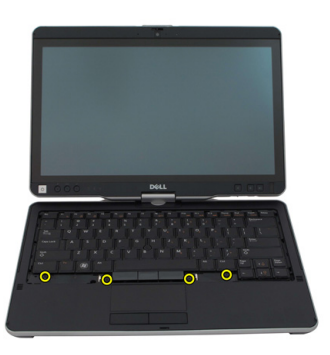

7. Okrenite tipkovnicu i odspojite podatkovni kabel tipkovnice iz matične ploče.

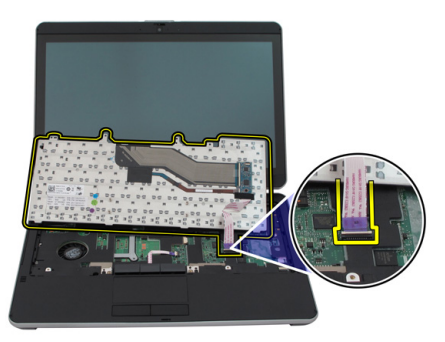

8. Uklonite tipkovnicu iz računala.

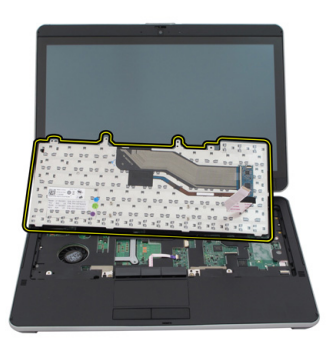

9. Uklonite foliju koja pričvršćuje podatkovni kabel tipkovnice na stražnji dio tipkovnice.

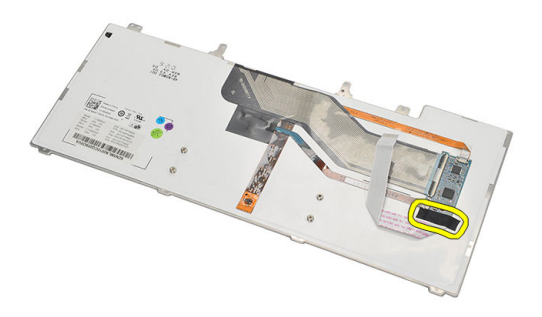

#### Ugradnja tipkovnice

- 1. Postavite ljepljivu traku kako biste pričvrstili podatkovni kabel tipkovnice na stražnji dio tipkovnice.
- 2. Postavite tipkovnicu na oslonac za ruku kako biste je poravnali s otvorima za vijke.
- 3. Priključite podatkovni kabel tipkovnice na matičnu ploču.
- 4. Pritegnite vijek tipkovnice.
- 5. Okrenite računalo i pritegnite vijke koji pričvršćuju tipkovnicu na matičnu ploču.
- **6.** Ponovno postavite okvir tipkovnice.
- 7. Ponovno postavite stražnii poklopac.
- 8. Ponovno postavite bateriju.
- 9. Slijedite upute u odlomku [Nakon rada na unutrašnjosti ra](#page-10-0)čunala.

### oslonac za ruku

#### Uklanjanje oslonca za ruku

- 1. Slijedite postupke u odlomku [Prije rada na ra](#page-8-0)čunalu.
- 2. Uklonite bateriju.
- 3. Uklonite stražnju ploču.
- 4. Uklonite okvir tipkovnice.
- 5. Uklonite sklop tvrdog pogona.
- 6. Uklonite stražnji poklopac.
- 7. Uklonite vijke kojima je oslonac za ruku pričvršćen na stražnji dio računala.

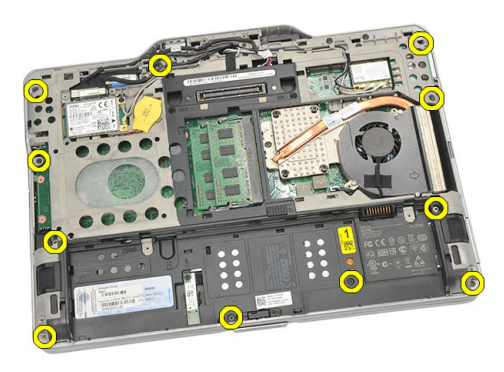

8. Okrenite računalo i uklonite vijke koji pričvršćuju oslonac za ruku.

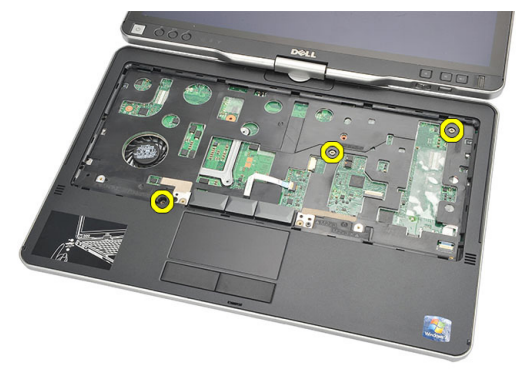

9. Odspojite kabel podloge osjetljive na dodir s matične ploče.

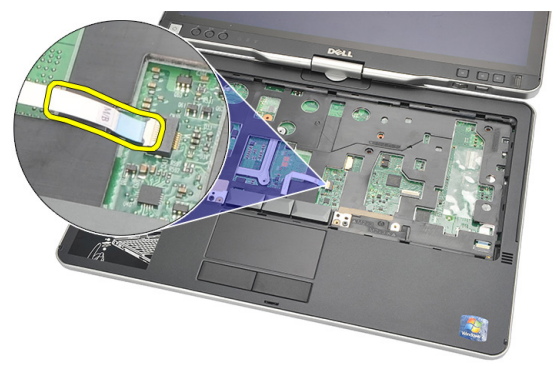

10. Podignite oslonac za ruku i uklonite iz računala.

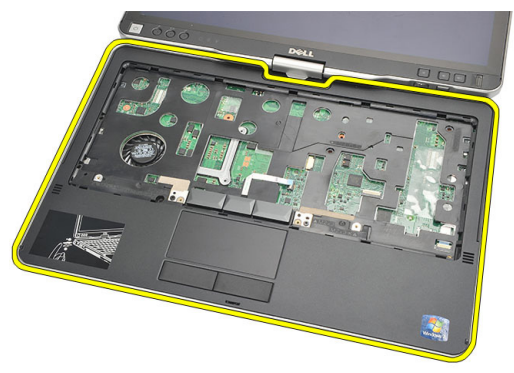

#### Ugradnja oslonca za ruku

- 1. Priključite kabel podloge osjetljive na dodir na matičnu ploču.
- 2. Pritegnite vijke na osloncu za ruku.
- 3. Okrenite računalo i pritegnite vijke koji pričvršćuju oslonac za ruku na matičnu ploču.
- 4. Ponovno postavite poklopac kućišta.
- **5.** Ponovno postavite sklop tvrdog pogona.
- **6.** Ponovno postavite tipkovnicu.
- 7. Ponovno postavite okvir tipkovnice.
- 8. Ponovno postavite stražnju ploču.
- 9. Ponovno postavite bateriju.
- 10. Slijedite upute u odlomku [Nakon rada na unutrašnjosti ra](#page-10-0)čunala.

### Senzor zatvorenosti zaslona

#### Uklanjanje senzora zatvorenosti zaslona

- 1. Slijedite postupke u odlomku [Prije rada na ra](#page-8-0)čunalu.
- 2. Uklonite bateriju.
- 3. Uklonite stražnju ploču.
- 4. Uklonite okvir tipkovnice.
- 5. Uklonite sklop tvrdog pogona.
- 6. Uklonite poklopac kućišta.
- 7. Uklonite oslonac za ruku.
- 8. Odspojite fleksibilni kabel senzora zatvorenosti zaslona iz matične ploče.

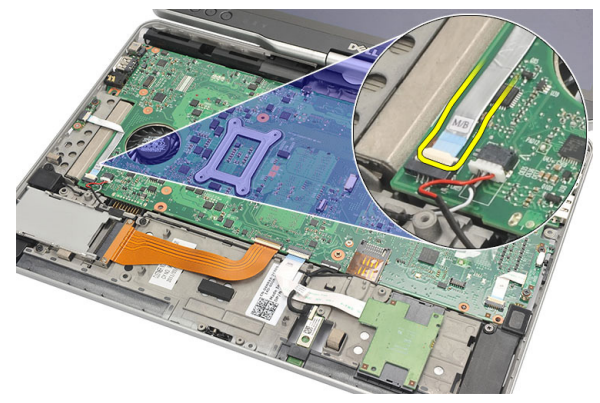

9. Uklonite vijak koji pričvršćuje senzor zatvorenosti.

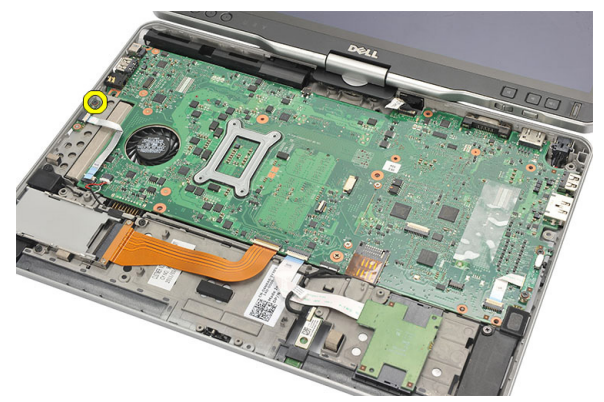

10. Uklonite senzor zatvorenosti zaslona iz računala.

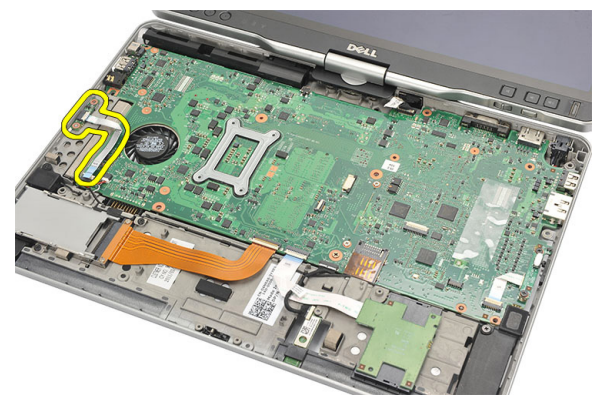

#### Ugradnja senzora zatvorenosti zaslona

- 1. Postavite senzor zatvorenosti zaslona u pretinac.
- 2. Pritegnite vijak koji pričvršćuje senzor zatvorenosti zaslona na matičnu ploču.
- 3. Priključite fleksibilni kabel senzora zatvorenosti zaslona na matičnu ploču.
- 4. Ponovno postavite oslonac za ruku.
- 5. Ponovno postavite poklopac kućišta.
- 6. Ponovno postavite sklop tvrdog pogona.
- 7. Ponovno postavite tipkovnicu.
- 8. Ponovno postavite okvir tipkovnice.
- 9. Ponovno postavite stražnju ploču.
- 10. Ponovno postavite bateriju.

11. Slijedite upute u odlomku [Nakon rada na unutrašnjosti ra](#page-10-0)čunala.
## 19

## **Č**ita**č** ExpressCard

#### Uklanjanje **č**ita**č**a ExpressCard

- 1. Slijedite postupke u odlomku [Prije rada na ra](#page-8-0)čunalu.
- 2. Uklonite bateriju.
- 3. Uklonite stražnju ploču.
- 4. Uklonite okvir tipkovnice.
- 5. Uklonite sklop tvrdog pogona.
- 6. Uklonite poklopac kućišta.
- 7. Uklonite oslonac za ruku.
- 8. Odspojite ravni fleksibilni ExpressCard poluvodički kabel (FFC) iz matične ploče.

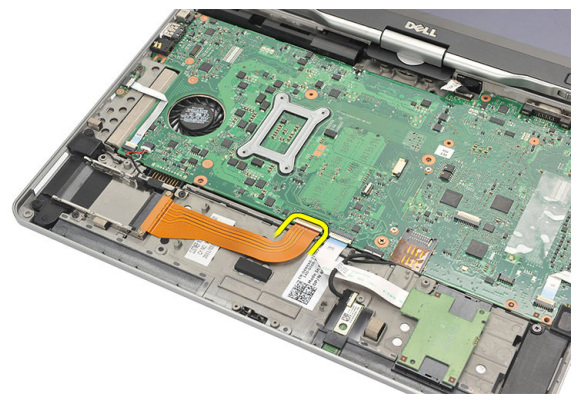

9. Uklonite vijke koji pričvršćuju čitača ExpressCard.

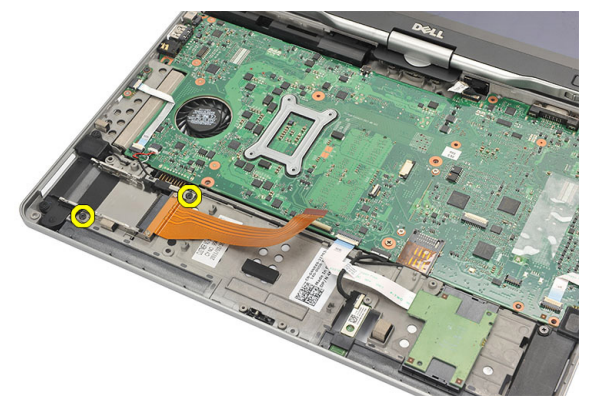

10. Gurnite čitač ExpressCard na stranu i uklonite ga iz računala.

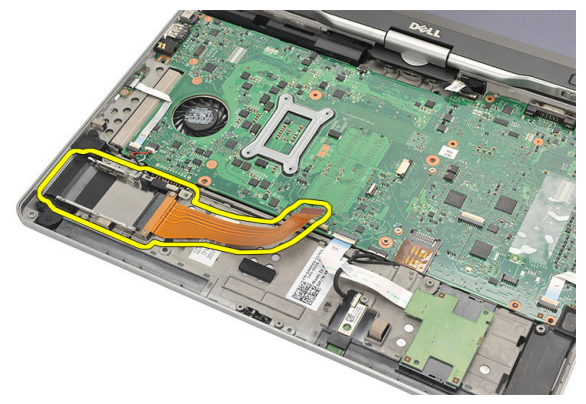

#### Ugradnja **č**ita**č**a ExpressCard

- 1. Umetnite čitač ExpressCard u pretinac.
- 2. Pritegnite vijke koji pričvršćuju čitač ExpressCard na stražnji dio računala.
- 3. Priključite fleksibilni kabel čitača ExpressCard na matičnu ploču.
- 4. Ponovno postavite oslonac za ruku.
- 5. Ponovno postavite stražnji poklopac.
- 6. Ponovno postavite sklop tvrdog pogona.
- 7. Ponovno postavite tipkovnicu.
- 8. Ponovno postavite okvir tipkovnice.
- 9. Ponovno postavite stražnji poklopac.
- 10. Ponovno postavite bateriju.

11. Slijedite upute u odlomku [Nakon rada na unutrašnjosti ra](#page-10-0)čunala.

# 20

## **Č**ita**č** pametne kartice

#### Uklanjanje **č**ita**č**a pametne kartice

- 1. Slijedite postupke u odlomku [Prije rada na ra](#page-8-0)čunalu.
- 2. Uklonite bateriju.
- 3. Uklonite stražnju ploču.
- 4. Uklonite okvir tipkovnice.
- 5. Uklonite sklop tvrdog pogona.
- 6. Uklonite poklopac kućišta.
- 7. Uklonite oslonac za ruku.
- 8. Odspojite fleksi kabel čitača pametne kartice s matične ploče.

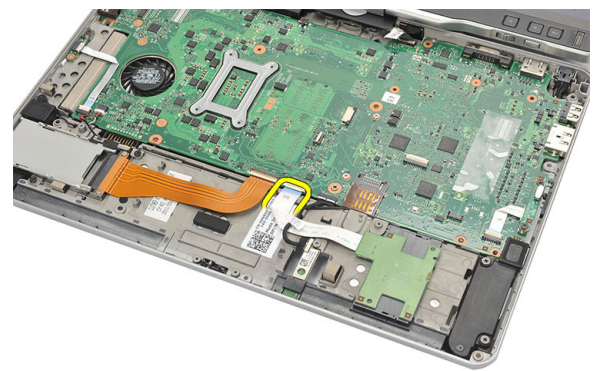

9. Podignite i uklonite čitač pametne kartice iz računala.

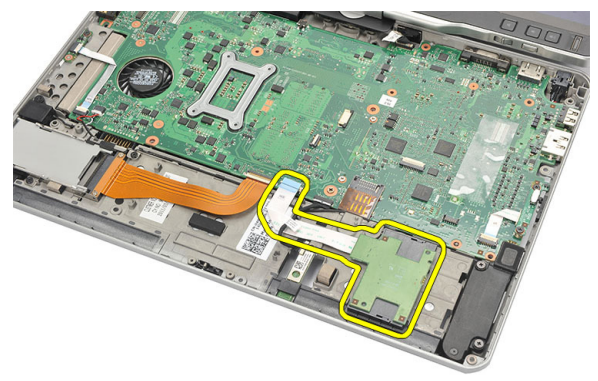

#### Ugradnja **č**ita**č**a pametne kartice

- 1. Postavite čitača pametne kartice u pretinac.
- 2. Priključite fleksi kabel čitača pametne kartice na matičnu ploču.
- 3. Ponovno postavite oslonac za ruku.
- 4. Ponovno postavite stražnji poklopac.
- **5.** Ponovno postavite sklop tvrdog pogona.
- **6.** Ponovno postavite tipkovnicu.
- 7. Ponovno postavite okvir tipkovnice.
- 8. Ponovno postavite stražnju ploču.
- 9. Ponovno postavite bateriju.
- 10. Slijedite upute u odlomku [Nakon rada na unutrašnjosti ra](#page-10-0)čunala.

### Prekida**č** za beži**č**nu vezu

#### Uklanjanje plo**č**e prekida**č**a za WLAN

- 1. Slijedite postupke u odlomku [Prije rada na ra](#page-8-0)čunalu.
- 2. Uklonite bateriju .
- 3. Uklonite stražnju ploču.
- 4. Uklonite okvir tipkovnice.
- 5. Uklonite sklop tvrdog pogona.
- 6. Uklonite poklopac kućišta.
- 7. Uklonite oslonac za ruku.
- 8. Odspojite fleksibilni kabel ploče prekidača za WLAN s matične ploče.

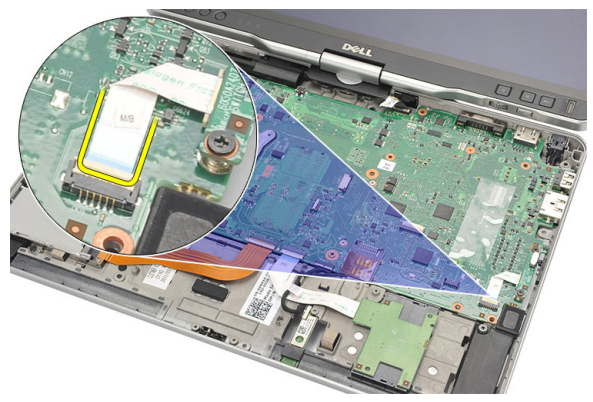

9. Uklonite vijke kojima je ploča prekidača za WLAN pričvršćena za računalo.

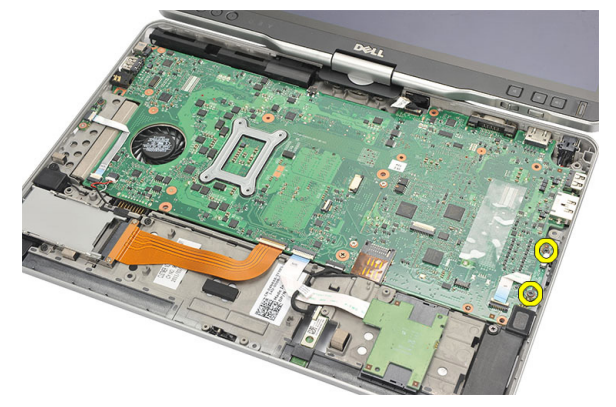

10. Uklonite ploču prekidača za WLAN iz računala.

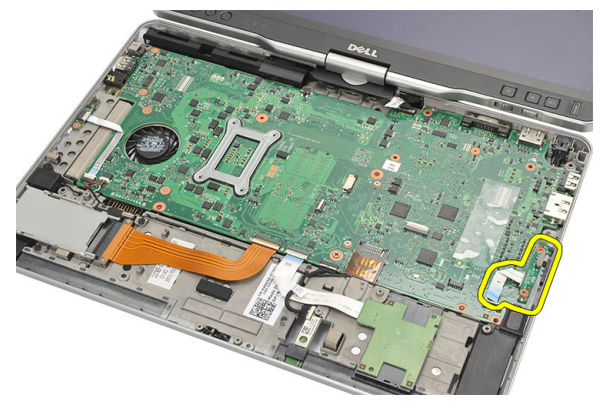

#### Ugradnja plo**č**e prekida**č**a za WLAN

- 1. Postavite ploču prekidača za WLAN u pretinac.
- 2. Pritegnite vijke koji pričvršćuju ploču prekidača WLAN.
- 3. Priključite fleksibilni kabel ploče prekidača za WLAN na matičnu ploču.
- 4. Ponovno postavite oslonac za ruku.
- 5. Ponovno postavite poklopac kućišta.
- 6. Ponovno postavite sklop tvrdog pogona.
- 7. Ponovno postavite tipkovnicu.
- 8. Ponovno postavite okvir tipkovnice.
- 9. Ponovno postavite stražnju ploču.
- 10. Slijedite upute u odlomku [Nakon rada na unutrašnjosti ra](#page-10-0)čunala.

### Zvu**č**nik

#### Uklanjanje zvu**č**nika

- 1. Slijedite postupke u odlomku [Prije rada na ra](#page-8-0)čunalu.
- 2. Uklonite bateriju.
- 3. Uklonite stražnju ploču.
- 4. Uklonite okvir tipkovnice.
- 5. Uklonite sklop tvrdog pogona.
- 6. Uklonite poklopac kućišta.
- 7. Uklonite čitač ExpressCard.
- 8. Uklonite oslonac za ruku.
- 9. Odspojite kabele čitača pametne kartice i bluetootha s matične ploče.

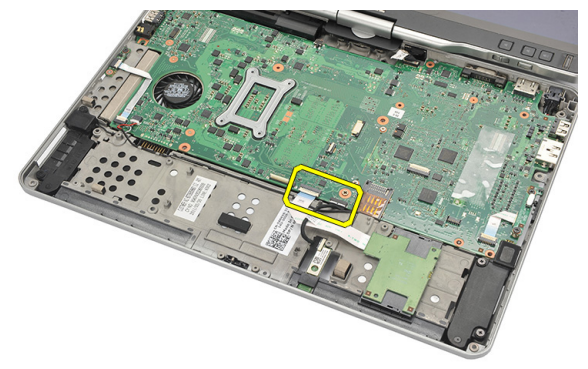

10. Iskopčajte kabel zvučnika iz matične ploče.

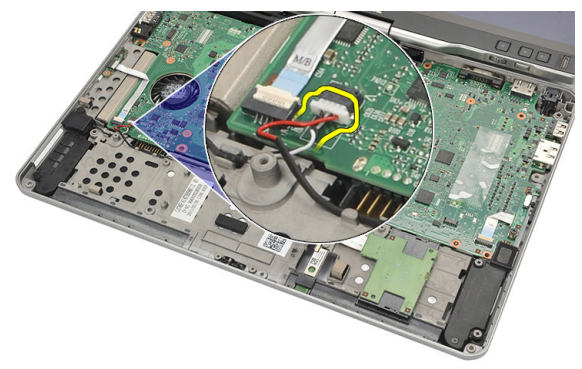

11. Otpustite vijke koji pričvršćuju zvučnike.

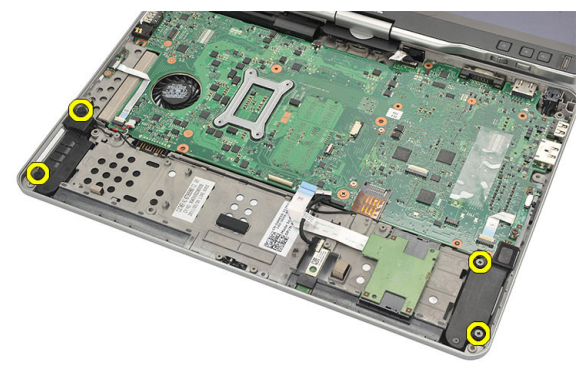

12. Izvucite kabel zvučnika i uklonite zvučnike iz računala.

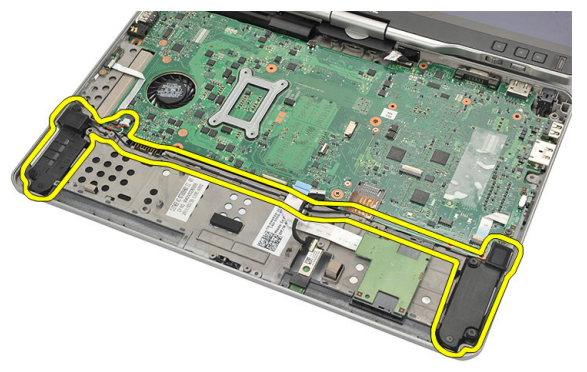

#### Ugradnja zvu**č**nika

- 1. Priključite kabel zvučnika na matičnu ploču.
- 2. Priključite zvučnika i provucite kabele zvučnika kroz držač.
- 3. Pritegnite vijke koji pričvršćuju lijeve i desne zvučnike.
- 4. Priključite kabele čitača pametne kartice i bluetootha na matičnu ploču.
- 5. Ponovno postavite oslonac za ruku.
- 6. Ponovno postavite čitača ExpressCard.
- 7. Ponovno postavite poklopac kućišta.
- 8. Ponovno postavite sklop tvrdog pogona.
- 9. Ponovno postavite tipkovnicu.
- 10. Ponovno postavite okvir tipkovnice.
- 11. Ponovno postavite stražnju ploču
- 12. Ponovno postavite bateriju.
- 13. Slijedite upute u odlomku [Nakon rada na unutrašnjosti ra](#page-10-0)čunala.

### Bluetooth kabel

#### Uklanjanje Bluetooth kabela

- 1. Slijedite postupke u odlomku [Prije rada na ra](#page-8-0)čunalu.
- 2. Uklonite bateriju.
- 3. Uklonite stražnju ploču.
- 4. Uklonite okvir tipkovnice.
- 5. Uklonite sklop tvrdog pogona.
- 6. Uklonite poklopac kućišta.
- 7. Uklonite oslonac za ruku.
- 8. Odspojite bluetooth kabel iz bluetooth modula i matične ploče.

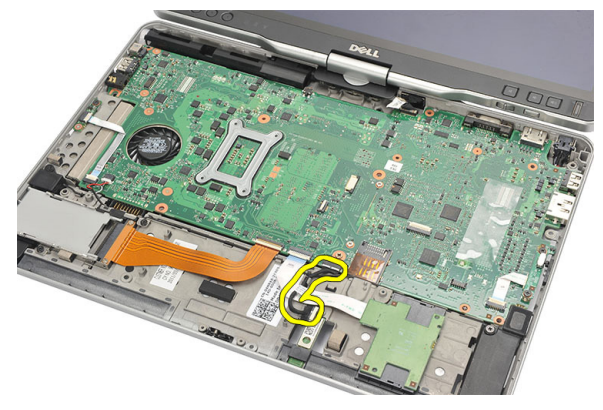

#### Ugradnja Bluetooth kabela

- 1. Priključite bluetooth kabel na bluetooth modul i matičnu ploču
- 2. Ponovno postavite oslonac za ruku.
- 3. Ponovno postavite poklopac kućišta.
- 4. Ponovno postavite sklop tvrdog pogona.
- 5. Ponovno postavite tipkovnicu.
- **6.** Ponovno postavite okvir tipkovnice.
- 7. Ponovno postavite stražnju ploču.
- 8. Ponovno postavite bateriju.
- 9. Slijedite upute u odlomku [Nakon rada na unutrašnjosti ra](#page-10-0)čunala.

### Priklju**č**ak modema

#### Uklanjanje priklju**č**ka modema

- 1. Slijedite postupke u odlomku [Prije rada na ra](#page-8-0)čunalu.
- 2. Uklonite bateriju.
- 3. Uklonite stražnju ploču.
- 4. Uklonite okvir tipkovnice.
- 5. Uklonite sklop tvrdog pogona.
- 6. Uklonite stražnji poklopac.
- 7. Uklonite oslonac za ruku.
- 8. Odspojite kabel priključka modema iz matične ploče.

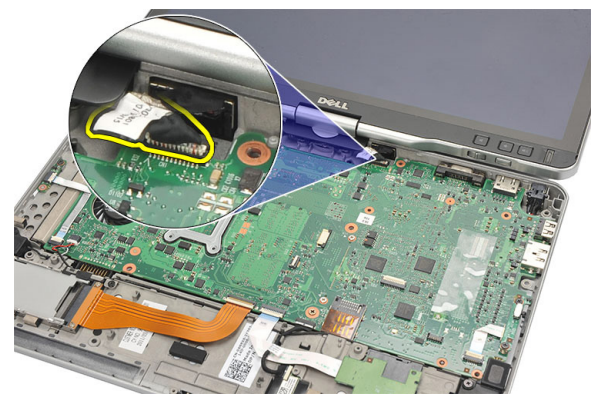

9. Izvucite DC-In kabel iz njegovih vodilica.

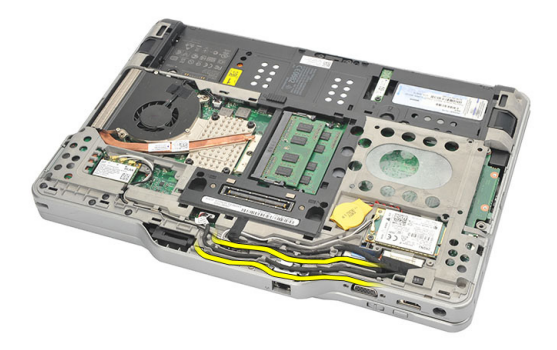

10. Uklonite vijak koji pričvršćuje nosač priključka modema.

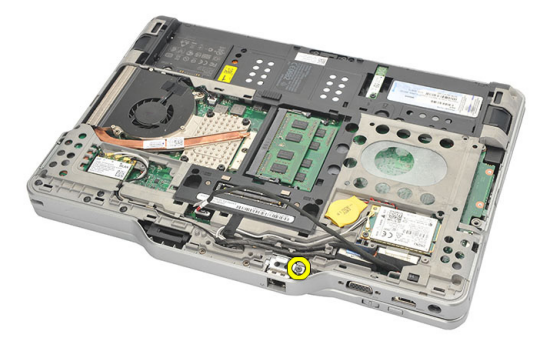

11. Podignite i uklonite nosač priključka modema.

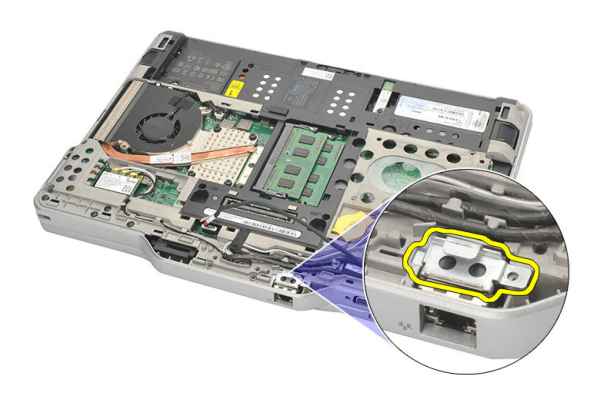

12. Podignite i uklonite priključak modema.

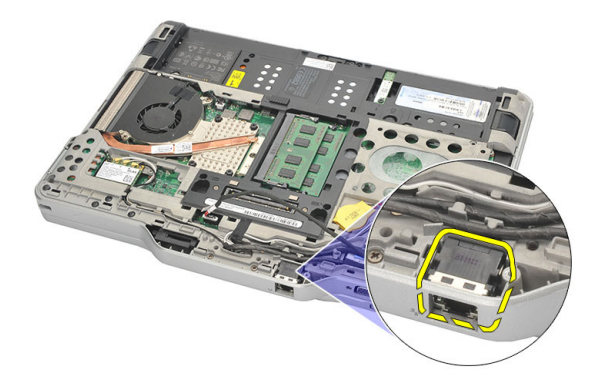

#### Ugradnja priklju**č**ka modema

- 1. Umetnite priključak modema u utor.
- 2. priključite nosač priključka modema na priključak modema.
- 3. Pritegnite vijak koji pričvršćuje priključak modema.
- 4. Okrenite računalo i priključite kabel priključka modema na matičnu ploču.
- 5. Ponovno postavite oslonac za ruku.
- 6. Ponovno postavite poklopac kućišta.
- 7. Ponovno postavite sklop tvrdog pogona.
- 8. Ponovno postavite tipkovnicu.
- 9. Ponovno postavite okvir tipkovnice.
- 10. Ponovno postavite stražniu ploču.
- 11. Ponovno postavite bateriju.
- 12. Slijedite upute u odlomku [Nakon rada na unutrašnjosti ra](#page-10-0)čunala.

### Okvir zaslona

#### Uklanjanje okvira zaslona

- 1. Slijedite postupke u odlomku [Prije rada na ra](#page-8-0)čunalu.
- 2. Uklonite bateriju.
- 3. Odspojite okvir zaslona iz desnog ruba i uklonite vrh i donji dio okvira.

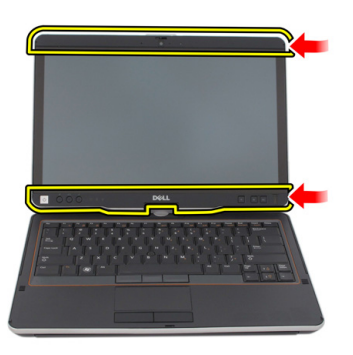

#### Ugradnja okvira zaslona

- 1. Poravnajte okvir zaslona u ravninu s gornjim poklopcem.
- 2. Počnite od donjeg ruba i pritisnite okvir zaslona sve dok ne nasjedne na mjesto.
- 3. Ponovno postavite bateriju.
- 4. Slijedite upute u odlomku [Nakon rada na unutrašnjosti ra](#page-10-0)čunala.

### Mati**č**na plo**č**a

#### Uklanjanje mati**č**ne plo**č**e

- 1. Slijedite postupke u odlomku [Prije rada na ra](#page-8-0)čunalu.
- 2. Uklonite bateriju.
- 3. Uklonite SIM karticu.
- 4. Uklonite SD karticu.
- 5. Uklonite stražnju ploču.
- 6. Uklonite okvir tipkovnice.
- 7. Uklonite sklop tyrdog pogona.
- 8. Uklonite memoriju.
- 9. Uklonite WLAN karticu.
- 10. Uklonite WWAN karticu.
- 11. Uklonite poklopac kućišta.
- 12. Uklonite sklop hladila procesora.
- 13. Uklonite procesor.
- 14. Uklonite ploču prekidača za WLAN.
- 15. Uklonite oslonac za ruku.

16. Odspojite kabele iz stražnjeg dijela računala.

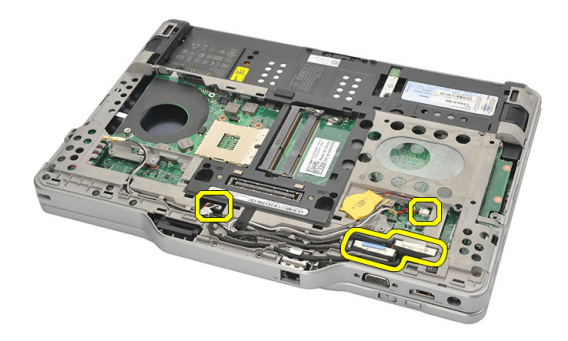

17. Okrenite računalo i odspojite kabele s matične ploče.

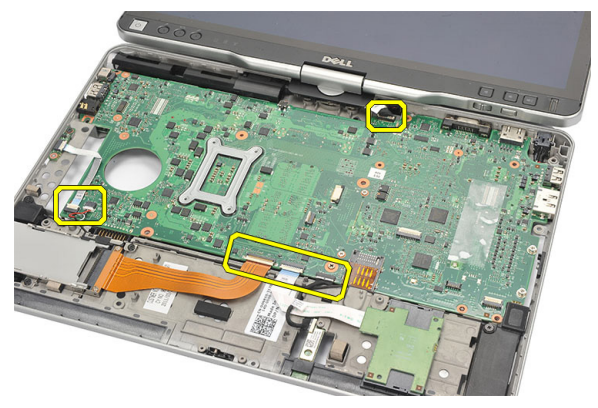

18. Uklonite vijke kojima je pričvršćena matična ploča.

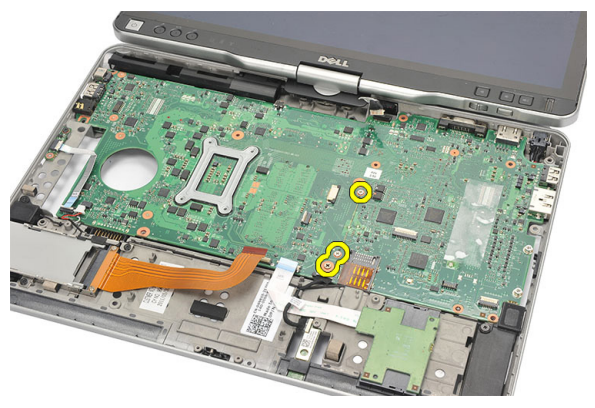

19. Podignite desni rub matične ploče kako biste je oslobodili iz ulaza priključaka i uklonite je.

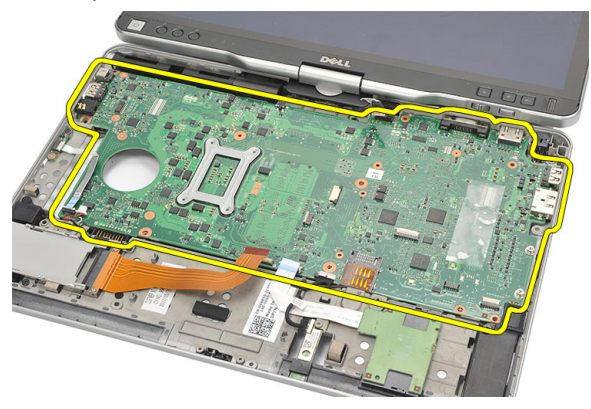

#### Ugradnja mati**č**ne plo**č**e

- 1. Postavite matičnu ploču.
- 2. Pritegnite vijke koji osiguravaju matičnu ploču.
- 3. Prikliučite kabele na matičnu ploču.
- 4. Okrenite računalo i priključite kabele na stražnji dio matične ploče.
- 5. Okrenite računalo i priključite kabel priključka modema na matičnu ploču.
- 6. Ponovno postavite oslonac za ruku.
- 7. Ponovno postavite ploču prekidača za WLAN.
- 8. Zamijenite procesor.
- 9. Ponovno postavite sklop hladila.
- 10. Ponovno postavite poklopac kućišta.
- 11. Ponovno postavite WWAN karticu.
- 12. Ponovno namjestite WLAN karticu.
- 13. Ponovno postavite memoriju.
- 14. Ponovno postavite sklop tvrdog pogona.
- 15. Ponovno postavite tipkovnicu.
- 16. Ponovno postavite okvir tipkovnice.
- 17. Ponovno postavite stražnju ploču.
- 18. Ponovno postavite SD karticu.
- 19. Ponovno postavite SIM karticu.
- 20. Ponovno postavite bateriju.
- 21. Slijedite upute u odlomku [Nakon rada na unutrašnjosti ra](#page-10-0)čunala.

# 27

### Priklju**č**ak napajanja

#### Uklanjanje priklju**č**ka napajanja

- 1. Slijedite postupke u odlomku [Prije rada na ra](#page-8-0)čunalu.
- 2. Uklonite bateriju.
- 3. Uklonite SIM karticu.
- 4. Uklonite SD karticu.
- 5. Uklonite stražnju ploču.
- **6.** Uklonite okvir tipkovnice.
- 7. Uklonite sklop tvrdog pogona
- 8. Uklonite memoriju.
- 9. Uklonite WLAN karticu.
- 10. Uklonite WWAN karticu.
- 11. Uklonite poklopac kućišta.
- 12. Uklonite sklop hladila procesora.
- 13. Uklonite procesor.
- 14. Uklonite ploču prekidača za WLAN.
- 15. Uklonite oslonac za ruku.
- 16. Uklonite matičnu ploču.

17. Izvucite kabel priključka napajanja iz usmjernih kanala.

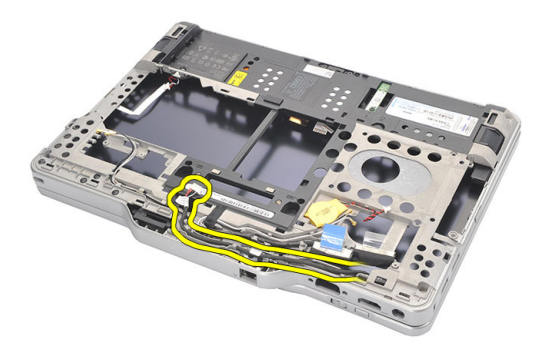

18. Podignite i uklonite priključak napajanja iz računala.

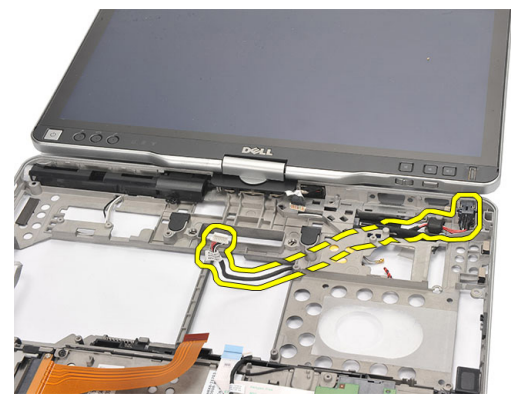

#### Ugradnja priklju**č**ka napajanja

- 1. Provucite kabela priključka napajanja i umetnite priključak napajanja u utor.
- 2. Ponovno postavite matičnu ploču.
- 3. Ponovno postavite oslonac za ruku.
- 4. Ponovno postavite ploču prekidača za WLAN.
- 5. Zamijenite procesor.
- 6. Ponovno postavite sklop hladila.
- 7. Ponovno postavite poklopac kućišta.
- 8. Ponovno postavite WWAN karticu.
- 9. Ponovno namjestite WLAN karticu.
- 10. Ponovno postavite memoriju.
- 11. Ponovno postavite sklop tvrdog pogona.
- 12. Ponovno postavite tipkovnicu.
- 13. Ponovno postavite okvir tipkovnice.
- 14. Ponovno postavite stražnju ploču.
- 15. Ponovno postavite SD karticu.
- 16. Ponovno postavite SIM karticu.
- 17. Ponovno postavite bateriju.
- 18. Slijedite upute u odlomku [Nakon rada na unutrašnjosti ra](#page-10-0)čunala.

### Okvir zaslona

#### Uklanjanje okvira zaslona

- 1. Slijedite postupke u odlomku [Prije rada na ra](#page-8-0)čunalu.
- 2. Uklonite bateriju.
- 3. Odspojite okvir zaslona iz desnog ruba i uklonite vrh i donji dio okvira.

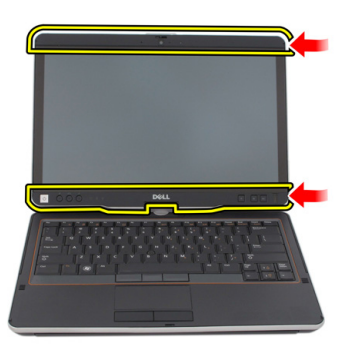

#### Ugradnja okvira zaslona

- 1. Poravnajte okvir zaslona u ravninu s gornjim poklopcem.
- 2. Počnite od donjeg ruba i pritisnite okvir zaslona sve dok ne nasjedne na mjesto.
- 3. Ponovno postavite bateriju.
- 4. Slijedite upute u odlomku [Nakon rada na unutrašnjosti ra](#page-10-0)čunala.

### Okvir zaslona

#### Uklanjanje plo**č**e zaslona

- 1. Slijedite postupke u odlomku [Prije rada na ra](#page-8-0)čunalu.
- 2. Uklonite bateriju.
- 3. Uklonite okvir zaslona.
- 4. Uklonite vijke koji pričvršćuju ploču zaslona.

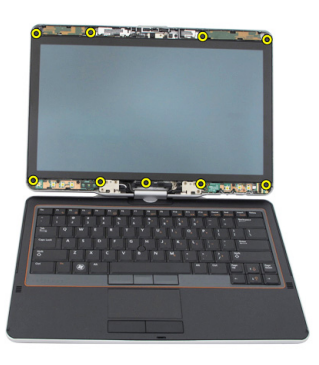

5. Preokrenite ploču zaslona u tipkovnici.

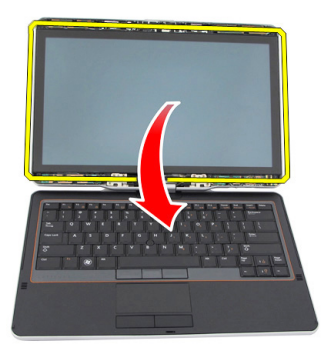

6. Odspojite kabele LVDS i dodirnog zaslona iz stražnjeg dijela ploče zaslona.

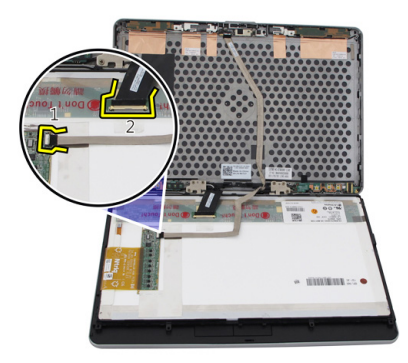

7. Uklonite ploču zaslona iz sklopa zaslona.

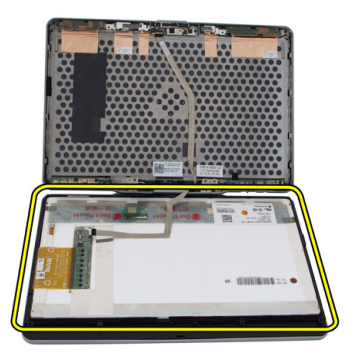

#### Ugradnja plo**č**e zaslona

- 1. Postavite ploču zaslona na tipkovnicu.
- 2. Priključite kabele LVDS i dodirnog zaslona na ploču zaslona.
- 3. Preokrenite ploču zaslona preko gornjeg poklopca.
- 4. Pritegnite vijke koji osiguravaju ploču zaslona.
- **5.** Ponovno postavite okvir zaslona.
- **6.** Ponovno postavite bateriju.
- 7. Slijedite upute u odlomku [Nakon rada na unutrašnjosti ra](#page-10-0)čunala.

30

### Kamera

#### Uklanjanje kamere

- 1. Slijedite postupke u odlomku [Prije rada na ra](#page-8-0)čunalu.
- 2. Uklonite bateriju.
- 3. Uklonite okvir zaslona.
- 4. Uklonite ploču zaslona.
- 5. Iskopčajte kabel iz modula kamere

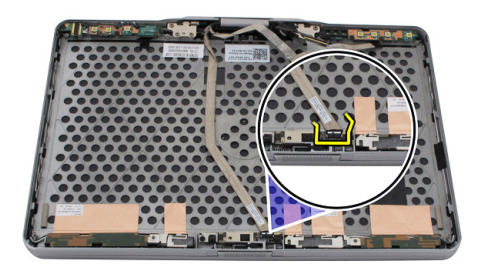

6. Uklonite vijak koji pričvršćuje kameru.

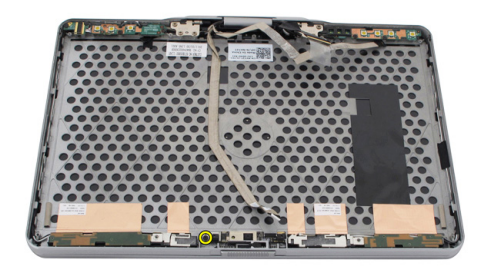

7. Podignite modul kamere i uklonite ga.

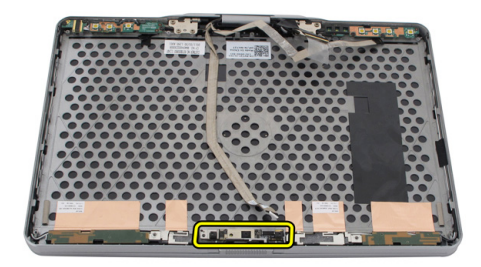

#### Ugradnja kamere

- 1. Postavite kameru na gornji rub stražnjeg poklopca zaslona.
- 2. Pritegnite vijke za pričvršćivanje kamere.
- 3. Priključite kabel na kameru.
- 4. Ponovno postavite ploču zaslona.
- **5.** Ponovno postavite okvir zaslona.
- 6. Ponovno postavite bateriju.
- 7. Slijedite upute u odlomku [Nakon rada na unutrašnjosti ra](#page-10-0)čunala.
## Plo**č**a i kabel za funkcioniranje zaslona

## Uklanjanje plo**č**e s funkcijama zaslona

- 1. Slijedite postupke u odlomku [Prije rada na ra](#page-8-0)čunalu.
- 2. Uklonite bateriju.
- 3. Uklonite okvir zaslona.

NAPOMENA: Nije potrebno ukloniti gornji okvir.

4. Uklonite vijke koji pričvršćuju ploču s funkcijama zaslona.

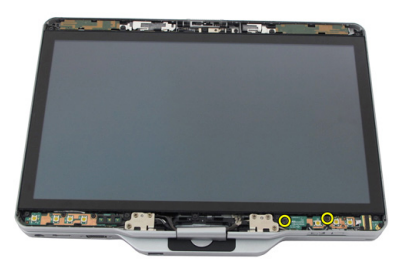

5. Okrenite ploču s funkcijama zaslona.

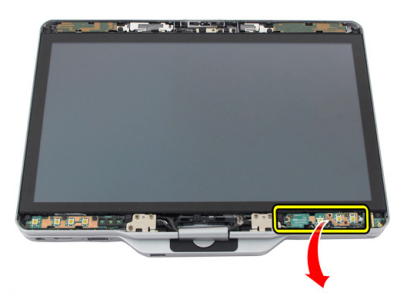

6. Odspojite kabele napajanja i otiska prsta.

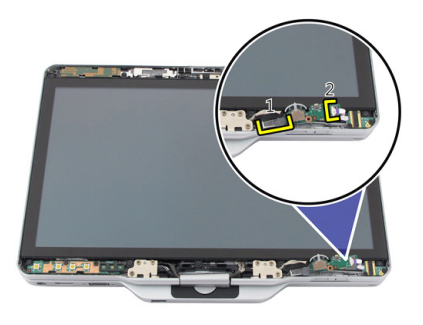

7. Uklonite ploču s funkcijama zaslona.

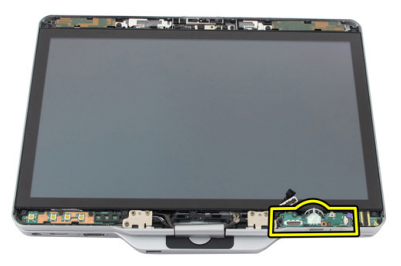

### Ugradnja plo**č**e s funkcijama zaslona

- 1. Priključite kabele napajanja zaslona i otiska prsta na priključak.
- 2. Priključite ploču s funkcijama zaslona na sklop zaslona.
- 3. Pritegnite vijke koji pričvršćuju ploču s funkcijama zaslona.
- 4. Ponovno postavite okvir zaslona.
- **5.** Ponovno postavite bateriju.
- 6. Slijedite upute u odlomku [Nakon rada na unutrašnjosti ra](#page-10-0)čunala.

## Plo**č**a napajanja zaslona

#### Uklanjanje plo**č**e za napajanje zaslona

- 1. Slijedite postupke u odlomku [Prije rada na ra](#page-8-0)čunalu.
- 2. Uklonite bateriju.
- 3. Uklonite okvir zaslona.

**ZA NAPOMENA:** Nije potrebno ukloniti gornji okvir.

4. Uklonite vijke koji pričvršćuju ploču za napajanje zaslona.

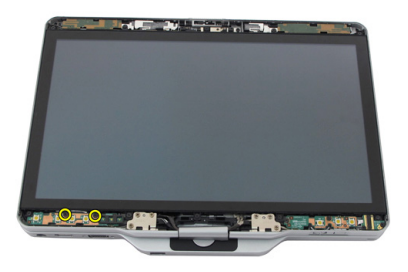

5. Okrenite ploču napajanja.

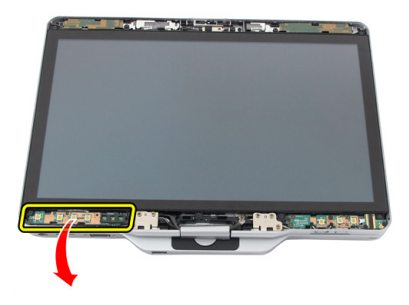

6. Iskopčajte kabel iz ploče napajanja zaslona.

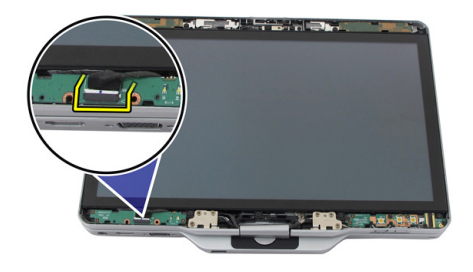

7. Uklonite ploču napajanja zaslona.

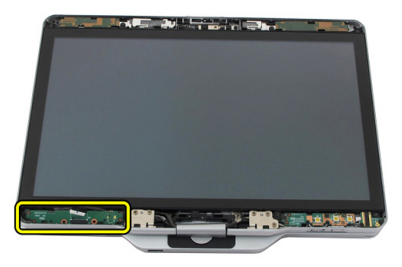

### Ugradnja plo**č**e za napajanje zaslona

- 1. Priključite kabel napajanja zaslona na priključak.
- 2. Priključite ploču za napajanje zaslona na sklop zaslona.
- 3. Pritegnite vijke koji pričvršćuju ploču za napajanje zaslona.
- 4. Ponovno postavite okvir zaslona.
- **5.** Ponovno postavite bateriju.
- 6. Slijedite upute u odlomku [Nakon rada na unutrašnjosti ra](#page-10-0)čunala.

## Plo**č**a za otisak prsta

### Uklanjanje plo**č**e i kabela otiska za prst

- 1. Slijedite postupke u odlomku [Prije rada na ra](#page-8-0)čunalu.
- 2. Uklonite bateriju.
- 3. Uklonite okvir zaslona.

**ZA NAPOMENA:** Nije potrebno ukloniti gornji okvir.

- 4. Uklonite ploču s funkcijama zaslona.
- 5. Uklonite vijke kojima je pričvršćena ploča za otisak prsta.

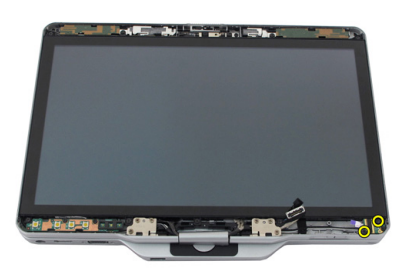

6. Podignite ploču za otisak prsta kako biste je uklonili.

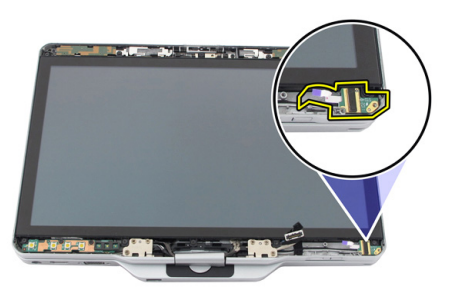

- 7. Za uklanjanje kabela ploče za otisak prsta uklonite [sklop šarke.](#page-124-0)
- 8. Iskopčajte kabel kamere iz modula kamere.

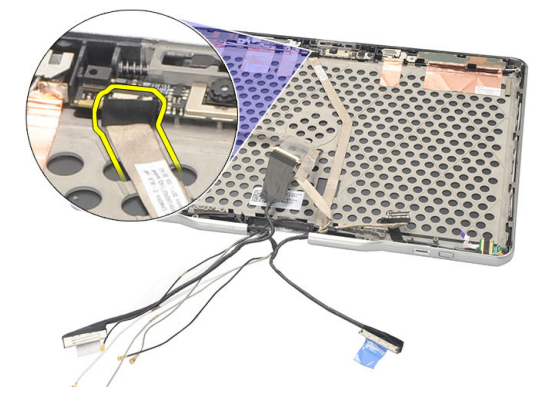

9. Uklonite kabel za otisak prsta sa stražnjeg poklopca zaslona.

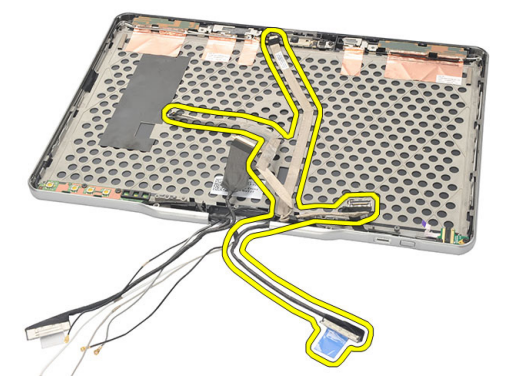

### Ugradnja plo**č**e i kabela otiska za prst

- 1. Priključite kabel ploče s funkcijama zaslona na stražnji poklopac zaslona.
- 2. Priključite ploču za otisak prsta na sklop zaslona.
- 3. Pritegnite vijke koji osiguravaju ploču za otisak prsta.
- 4. Ponovno postavite ploču s funkcijama zaslona.
- 5. Ponovno postavite okvir zaslona.
- **6.** Ponovno postavite bateriju.
- 7. Slijedite upute u odlomku [Nakon rada na unutrašnjosti ra](#page-10-0)čunala.

## Sklop zaslona

#### Uklanjanje sklopa zaslona

- 1. Slijedite postupke u odlomku [Prije rada na ra](#page-8-0)čunalu.
- 2. Uklonite bateriju.
- 3. Uklonite stražnju ploču.
- 4. Uklonite tvrdi pogon.
- 5. Uklonite poklopac kućišta.
- 6. Odspojite sljedeće kabele s donjeg dijela računala:
	- WWAN
	- WLAN
	- Priključak za napajanje
	- LVDS
	- pločica s funkcijama

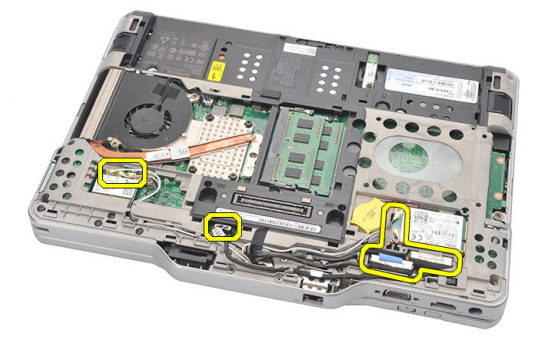

7. Izvucite sve kabele iz usmjernih kanala.

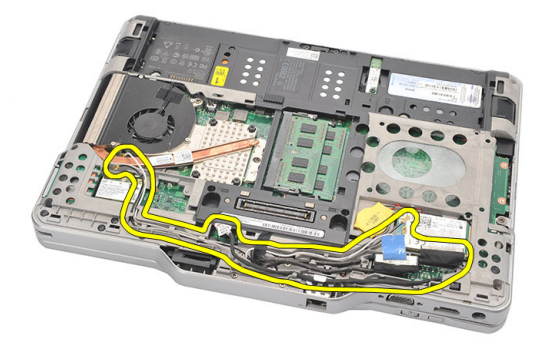

8. Uklonite vijke kojima je pričvršćen sklop zaslona

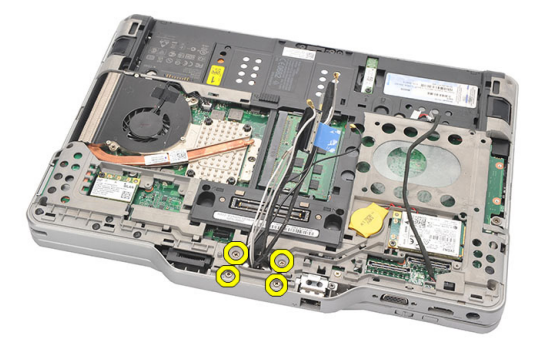

9. Podignite donji dio kućišta računala kako biste ga odvojili od sklopa zaslona.

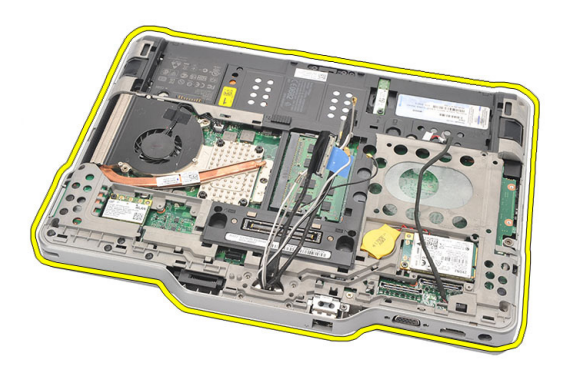

### Ugradnja sklopa zaslona

- 1. Priključite sklop zaslona na računalo.
- 2. Provucite kabele WLAN, WWAN, LVDS i funkcijske ploče kroz otvor na računalu.
- 3. Pritegnite vijke koji osiguravaju sklop zaslona.
- 4. Ponovno postavite stražnju ploču.
- 5. Ponovno postavite tvrdi pogon.
- 6. Ponovno postavite poklopac kućišta.
- 7. Ponovno postavite bateriju.
- 8. Slijedite upute u odlomku [Nakon rada na unutrašnjosti ra](#page-10-0)čunala.

# <span id="page-124-0"></span>Šarke zaslona

### Uklanjanje sklopa šarke zaslona

- 1. Slijedite postupke u odlomku [Prije rada na ra](#page-8-0)čunalu.
- 2. Uklonite bateriju.
- 3. Uklonite stražnju ploču.
- 4. Uklonite tvrdi pogon.
- 5. Uklonite poklopac kućišta.
- 6. Uklonite sklop zaslona.
- 7. Uklonite poklopac šarke zaslona s šarke zaslona.

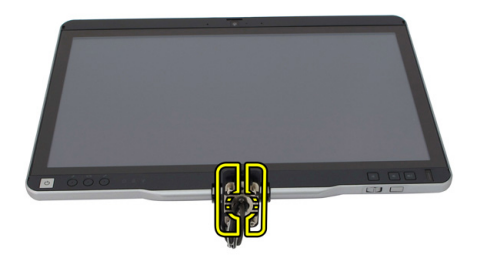

8. Uklonite kapicu šarke zaslona s šarke zaslona.

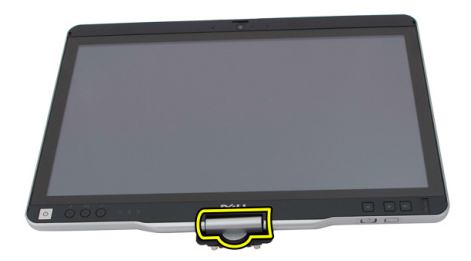

- 9. Za uklanjanje šarki zaslona uklonite [okvir zaslona](#page-90-0).
- 10. Uklonite vijke koji pričvršćuju šarke zaslona.

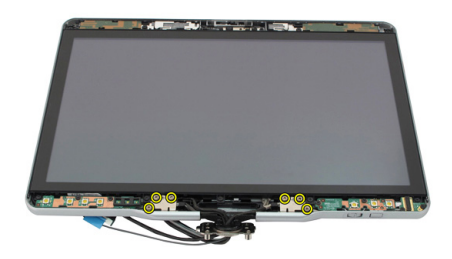

11. Uklonite šarke zaslona sa stražnjeg poklopca zaslona.

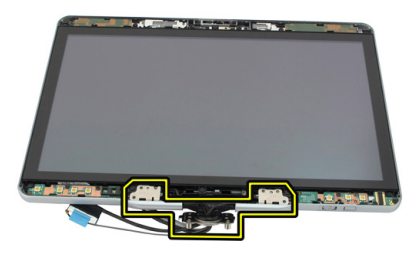

#### Ugradnja sklopa šarki zaslona

- 1. Priključite šarke zaslona na stražnji poklopac zaslona.
- 2. Pritegnite vijke koji pričvršćuju šarke zaslona.
- 3. Priključite poklopac šarke zaslona na šarke zaslona.
- 4. Priključite poklopac šarke zaslona na šarke zaslona
- 5. Ponovno postavite okvir zaslona.
- 6. Ponovno postavite sklop zaslona.
- 7. Ponovno postavite stražnji poklopac.
- 8. Ponovno postavite tvrdi pogon.
- 9. Ponovno postavite stražnju ploču.
- 10. Ponovno postavite bateriju.
- 11. Slijedite upute u odlomku [Nakon rada na unutrašnjosti ra](#page-10-0)čunala.

## Kabel kamere niskonaponskog diferencijalnog signaliziranja (LVDS)

### Uklanjanje LVDS kabela kamere

- 1. Slijedite postupke u odlomku [Prije rada na ra](#page-8-0)čunalu.
- 2. Uklonite bateriju.
- 3. Uklonite stražnju ploču.
- 4. Uklonite tvrdi pogon.
- 5. Uklonite poklopac kućišta.
- 6. Uklonite sklop zaslona.
- 7. Uklonite sklop šarke.
- 8. Uklonite LVDS kabel sa stražnjeg poklopca zaslona.

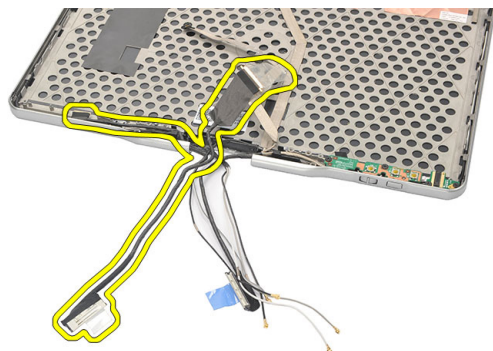

### Ugradnja LVDS kabela

- 1. Priključite LVDS kabel na stražnji poklopac zaslona.
- 2. Ponovno postavite sklop šarki.
- 3. Ponovno postavite okvir zaslona.
- 4. Ponovno postavite sklop zaslona.
- 5. Ponovno postavite poklopac kućišta.
- 6. Ponovno postavite tvrdi pogon.
- 7. Ponovno postavite stražnju ploču.
- 8. Ponovno postavite bateriju.
- 9. Slijedite upute u odlomku [Nakon rada na unutrašnjosti ra](#page-10-0)čunala.

## Specifikacije

### Specifikacije

U

NAPOMENA: Ponude se mogu razlikovati po regijama. Sljedeće specifikacije obuhvaćaju samo ono što se prema zakonu mora isporučiti s vašim računalom. Za opširnije specifikacije vašeg računala idite u odjeljak Specifikacije u Vlasni**č**kom priru**č**niku koji je dostupan na stranici podrške na dell.com/support. Za više informacija o konfiguraciji vašeg računala idite na Pomo**ć** i podrška u opracijskom sustavu Windows i odaberite opciju za prikaz informacija o vašem računalu.

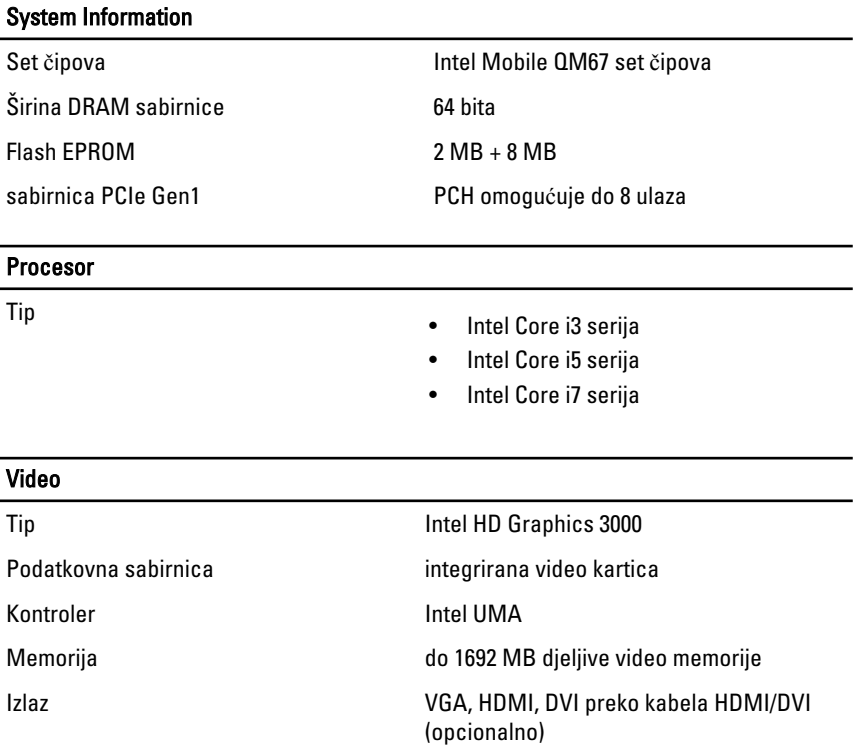

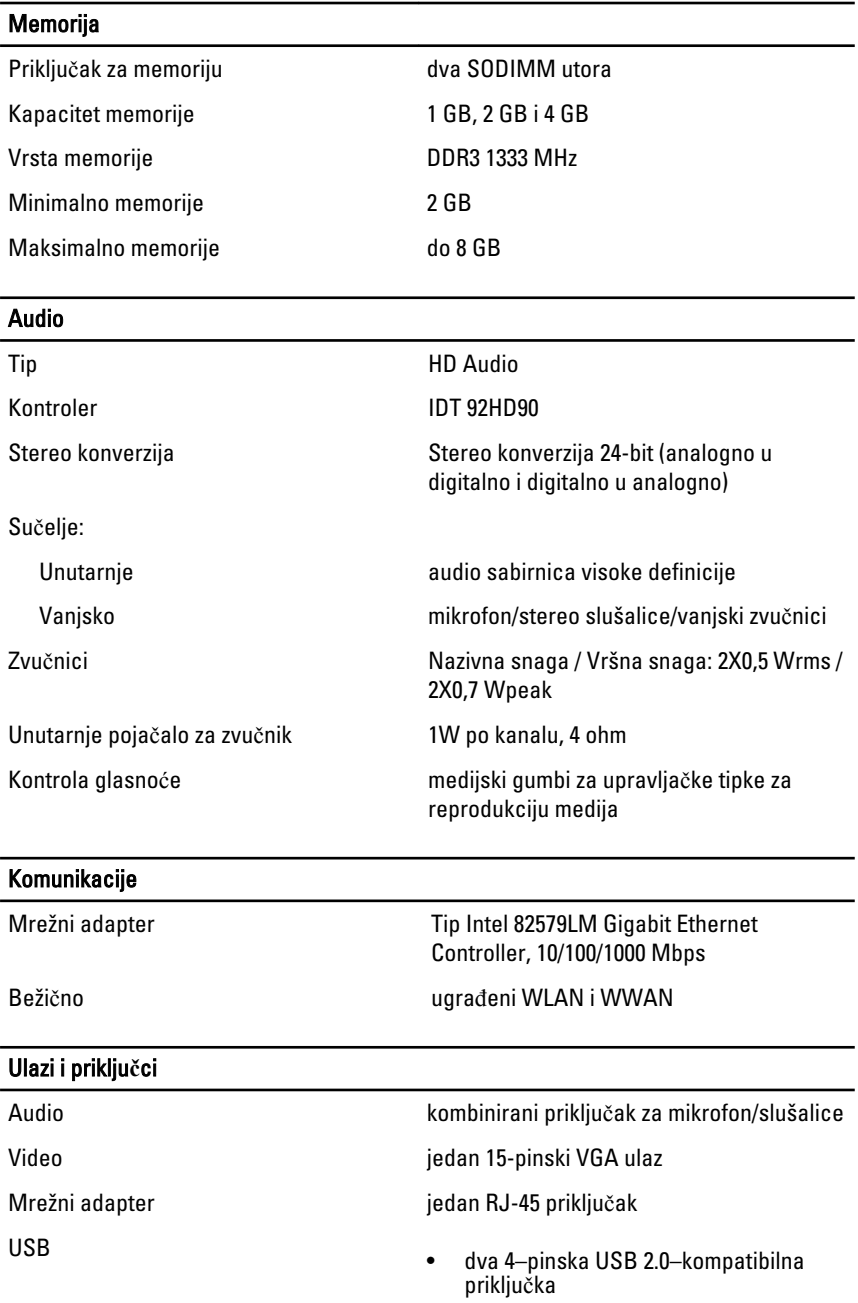

#### Ulazi i priklju**č**ci

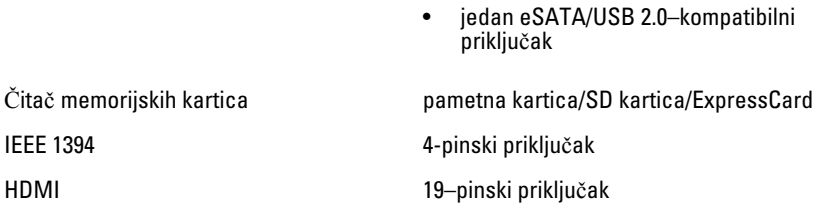

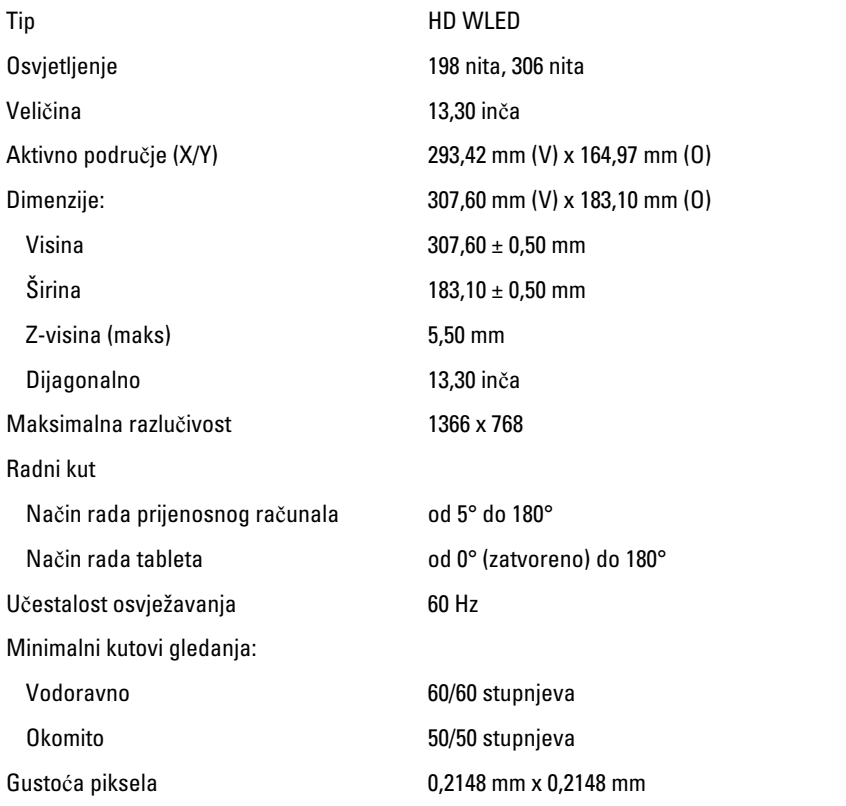

#### Zaslon

#### **Tipkovnica**

Broj tipki

- SAD i Kanada: 83
- Europa: 84

#### **Tipkovnica**

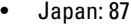

#### Raspored **CONFINGULARY ACCOMPTION** OWERTY / AZERTY / Kanji

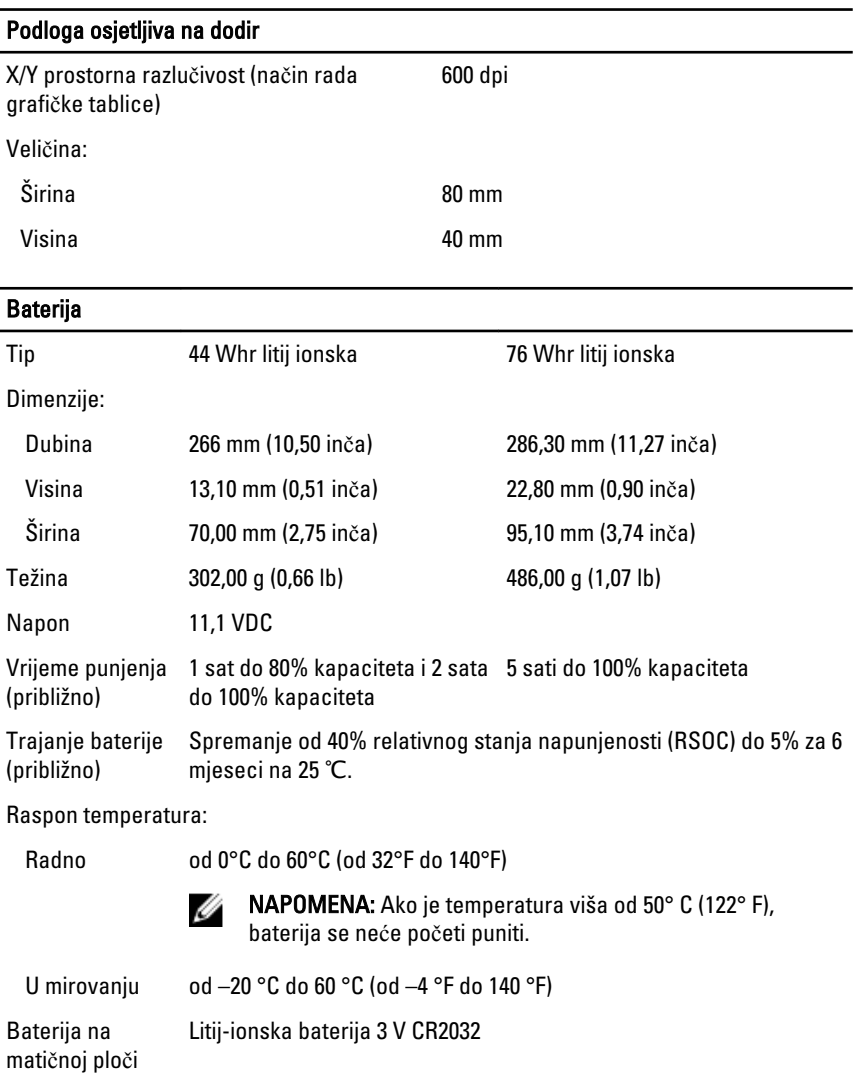

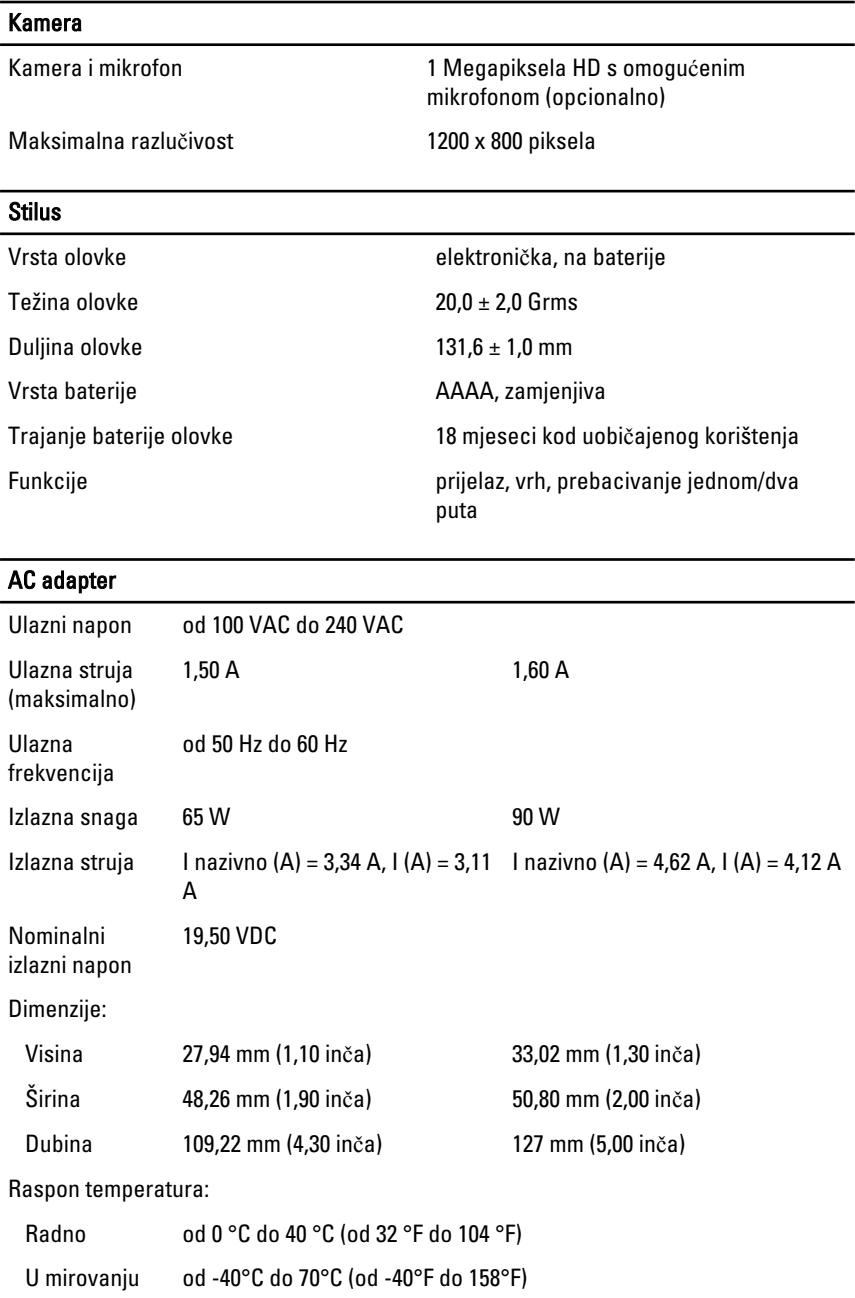

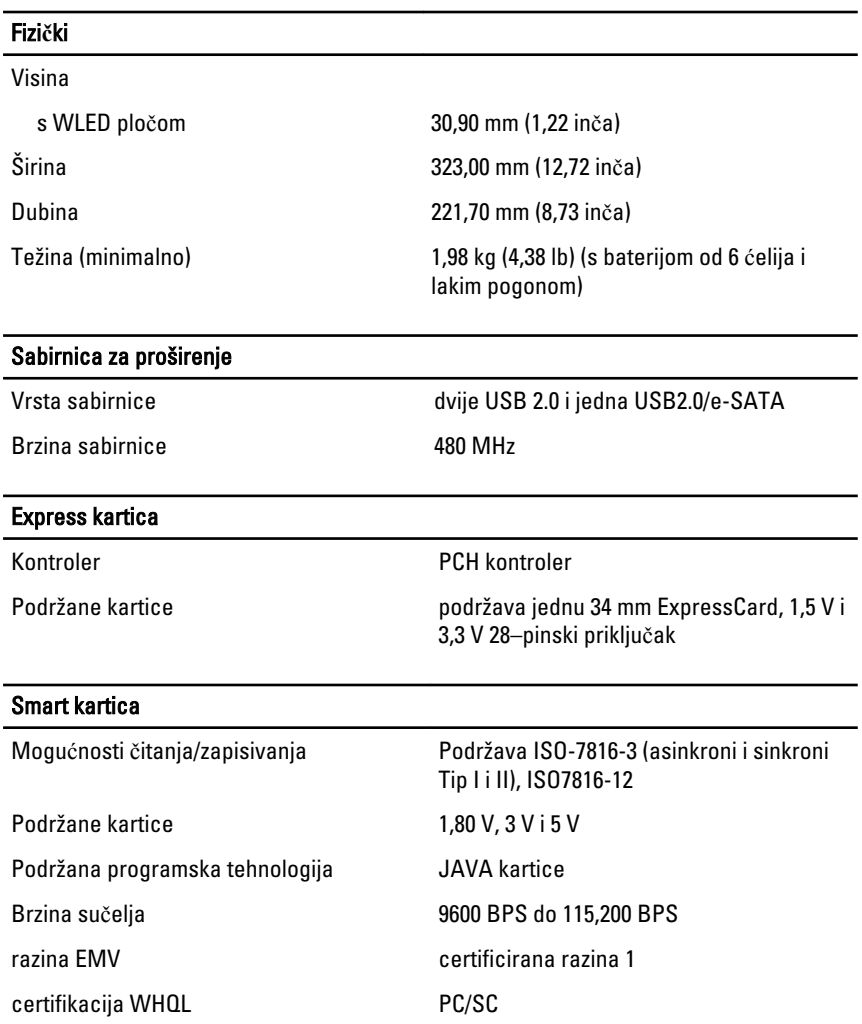

## Program za postavljanje sustava

### Pregled

Program za postavljanje sustava omogućuje vam da:

- promijenite informacije o konfiguraciji sustava nakon dodavanja, promjene ili uklanjanja hardvera iz računala,
- postavite ili promijenite korisničke opcije poput korisničke lozinke
- očitate trenutne količine memorije ili postavite vrste ugrađenog tvrdog pogona.

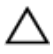

OPREZ: Ako niste stru**č**ni korisnik ra**č**unala, ne mijenjajte postavke ovog programa. Neke promjene mogu uzrokovati nepravilan rad ra**č**unala.

#### Ulaz u program za postavljanje sustava

- 1. Uključite (ili ponovno pokrenite) računalo.
- 2. Kada se prikaže plavi logotip DELL, pratite na zaslonu kada će se prikazati poruka za pritiskanje tipke F2.
- 3. Kada se pojavi poruka za F2, odmah pritisnite <F2>.

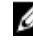

**ZA NAPOMENA:** Poruka F2 označava da je tipkovnica inicijalizirana. Ova se poruka može pojaviti vrlo brzo, stoga morate pratiti zaslon i odmah pritisnuti <F2>. Ako pritisnite <F2> prije nego što se to od vas zatraži, taj pritisak tipke neće biti zabilježen.

4. Ako predugo čekate i prikaže se logotip operacijskog sustava, nastavite čekati dok ne vidite Microsoft Windows radnu površinu, a zatim isključite računalo i pokušajte ponovno.

### Opcije programa za postavljanje sustava

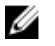

NAPOMENA: Ovisno o računalu i instaliranim uređajima, stavke navedene u ovom odjeljku možda će se prikazati, a možda i neće.

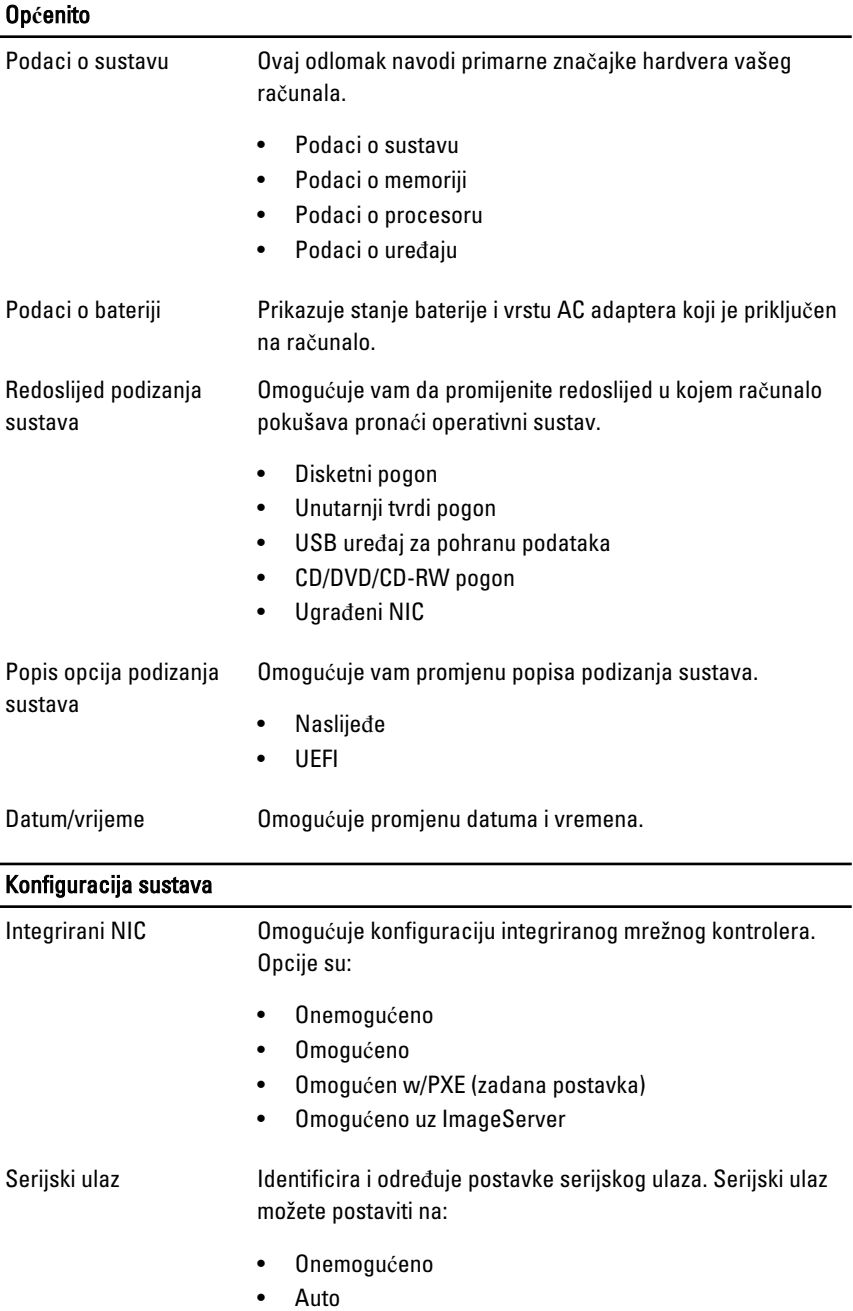

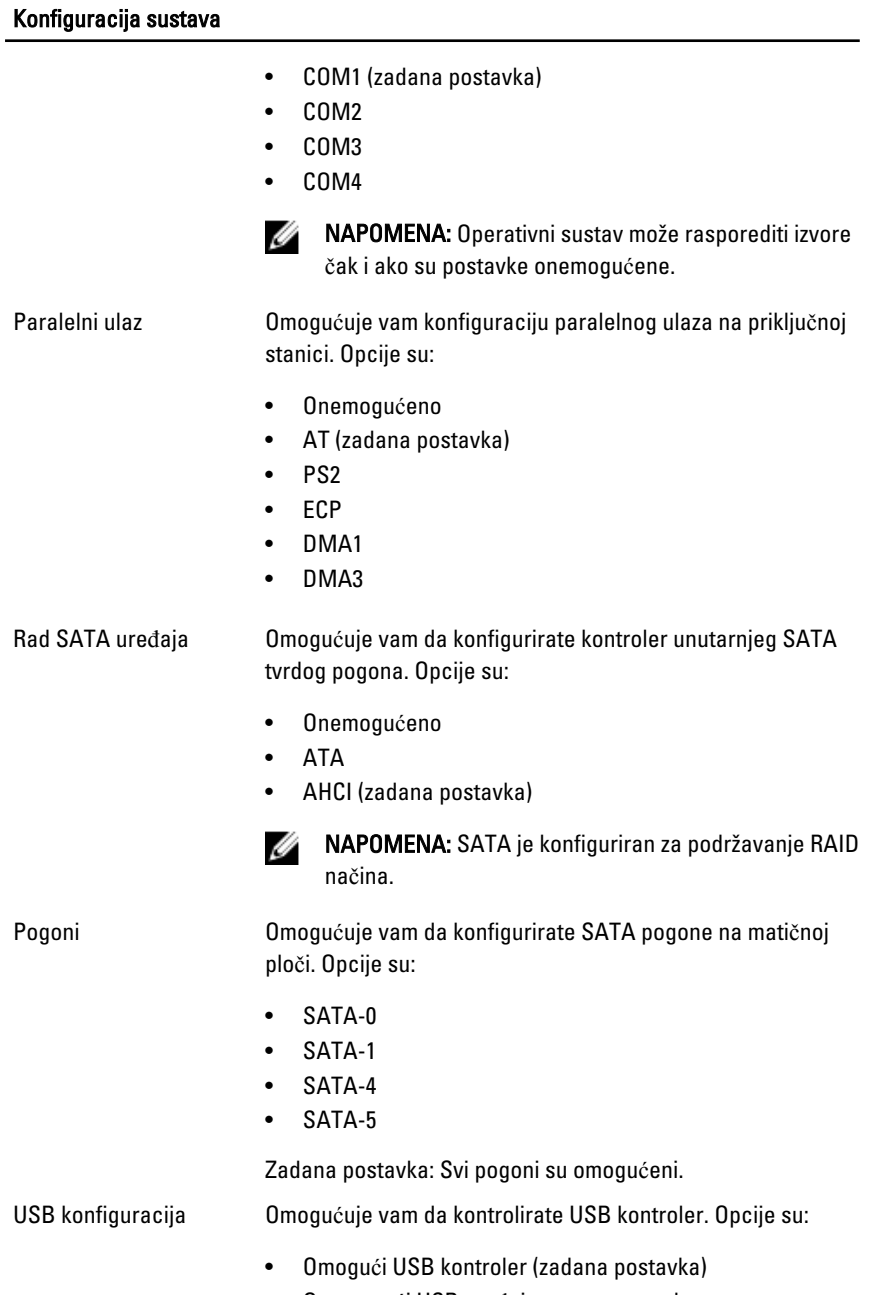

• Onemogući USB uređaj za masovnu pohranu

#### Konfiguracija sustava

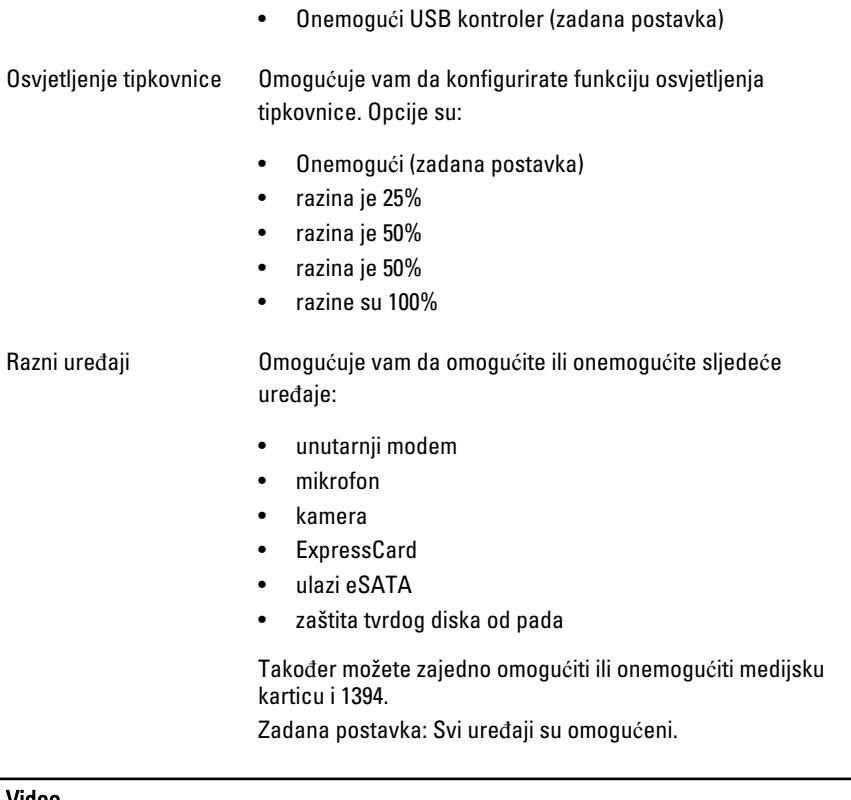

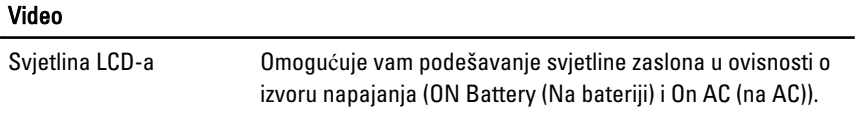

Ø NAPOMENA: Video postavka bit će vidljiva samo kad je video kartica ugrađena u sustav.

#### Sigurnost

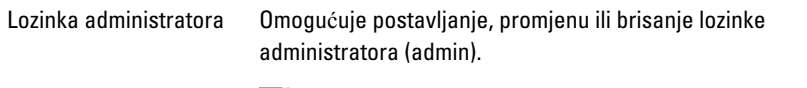

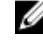

NAPOMENA: Prije postavljanja lozinke sustava ili tvrdog pogona morate postaviti lozinku administratora.

#### **Sigurnost** NAPOMENA: Uspješne promjene lozinke odmah Ø stupaju na snagu. NAPOMENA: Brisanje lozinke administratora Ø automatski briše lozinku sustava i lozinku tvrdog pogona. **A NAPOMENA:** Uspješne promjene lozinke odmah stupaju na snagu. Zadana postavka: Nije postavljeno Lozinka sustava Omogućuje postavljanje, promjenu ili brisanje lozinke sustava. NAPOMENA: Uspješne promjene lozinke odmah Ø stupaju na snagu. Zadana postavka: Nije postavljeno Omogućuje vam da postavite ili promijenite unutarnji tvrdi Lozinka unutarnjeg HDD-0 pogon sustava. NAPOMENA: Uspješne promjene lozinke odmah Ø stupaju na snagu. Zadana postavka: Nije postavljeno Jačina lozinke Omogućuje vam da uključite opciju da uvijek postavljate jake lozinke. Zadana postavka: Omogu**ć**i jaku lozinku nije odabrano. Konfiguracija lozinke Omogućuje vam odrediti minimalnu i maksimalnu duljinu lozinki administratora i sustava. Zaobilaženje lozinke Omogućuje vam da omogućite ili onemogućite odobrenje za zaobilaženje lozinke sustava i unutarnjeg HDD-a kad su postavljene. Opcije su: • Onemogući (zadana postavka) • zaobiđi podizanje sustava Promjena lozinke Omogućava vam da omogućite ili onemogućite promjene na lozinkama sustava ili tvrdog pogona kada je postavljena lozinka administratora.

#### Sigurnost

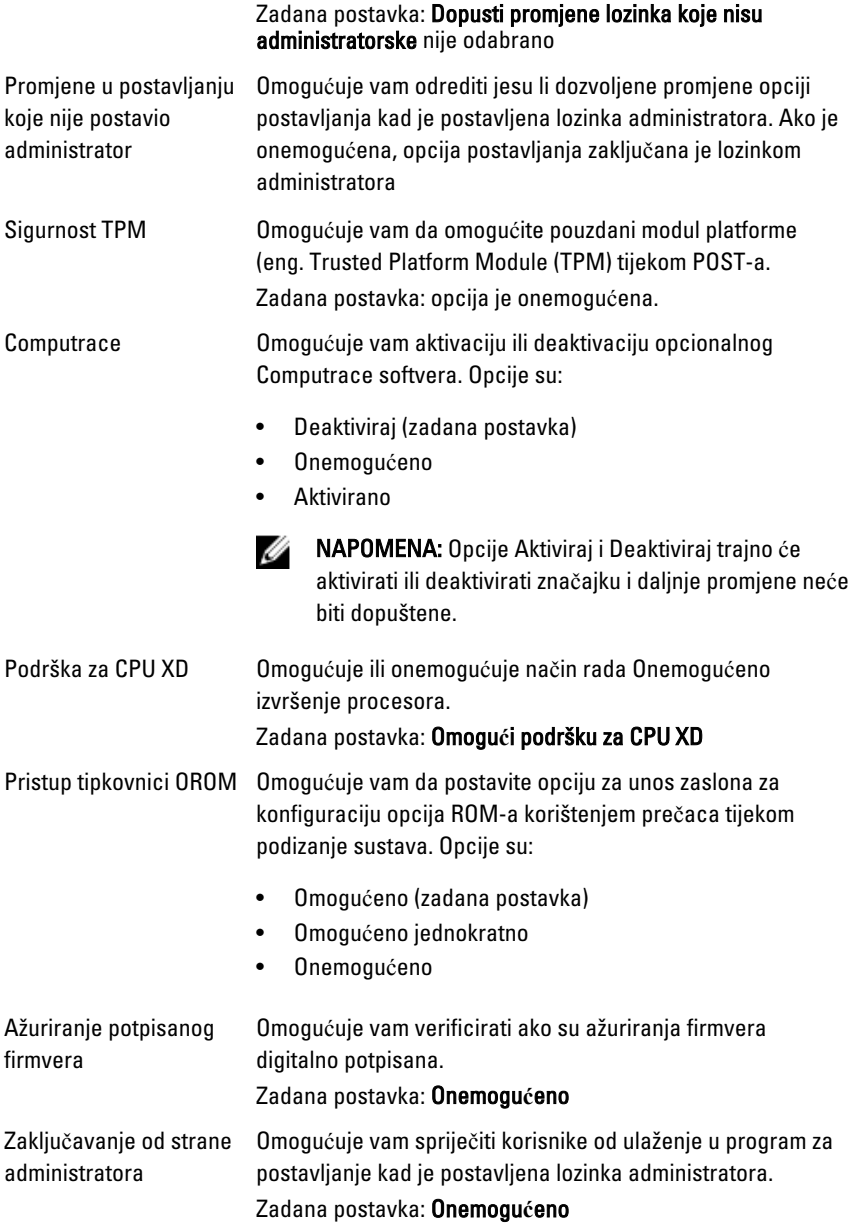

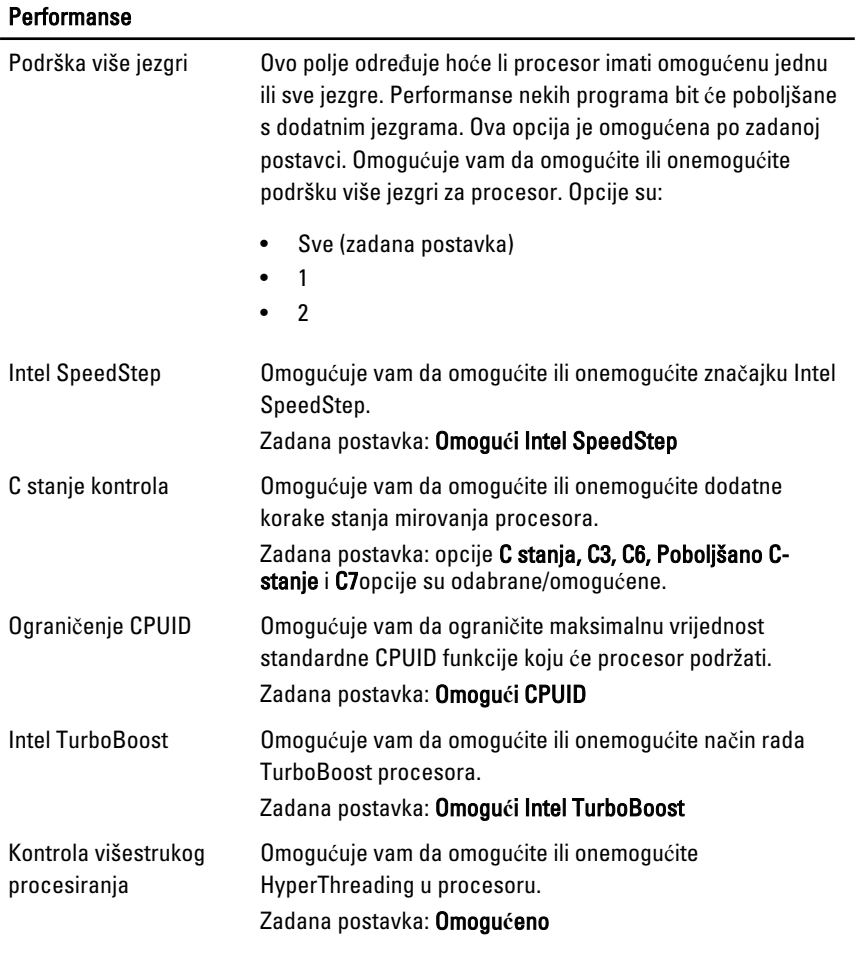

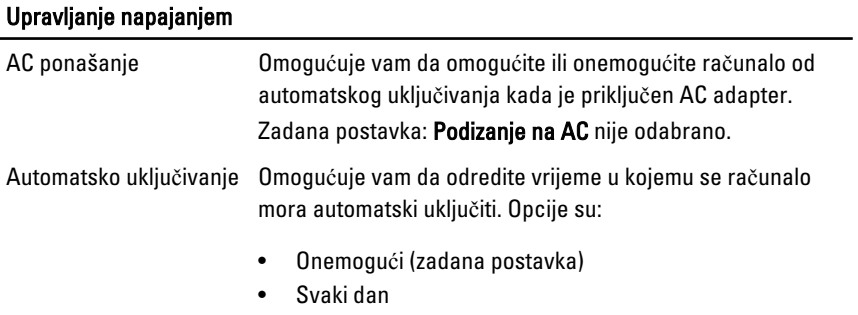

#### Upravljanje napajanjem

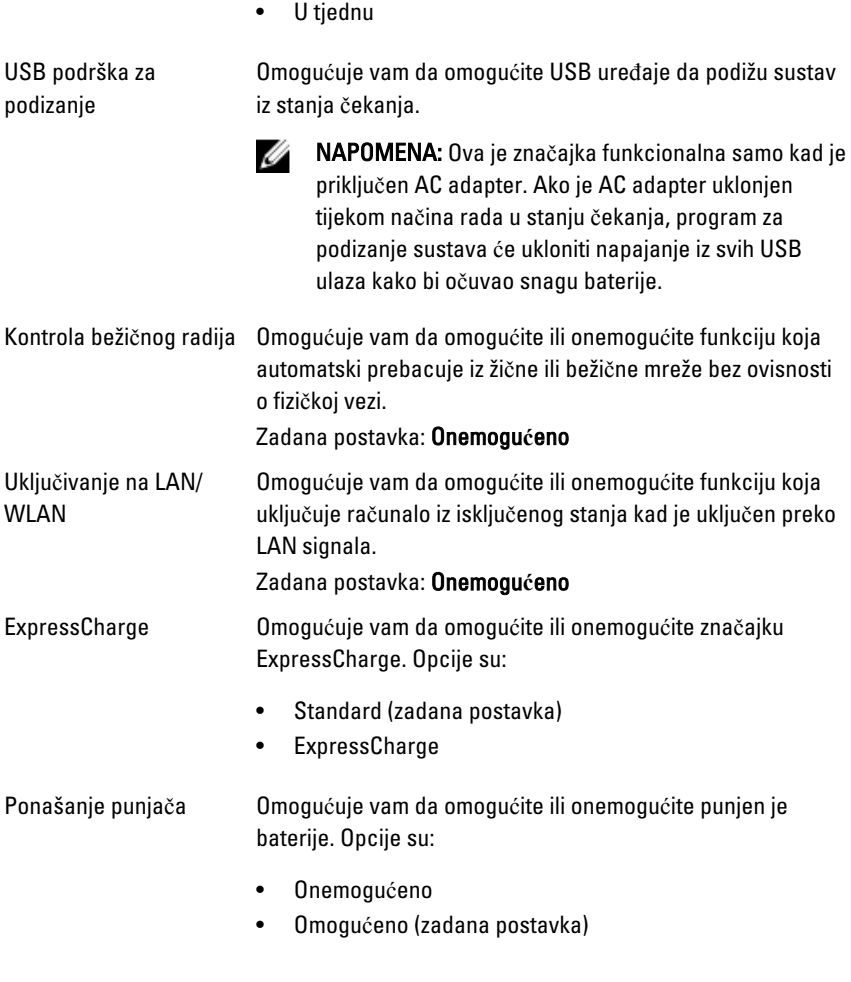

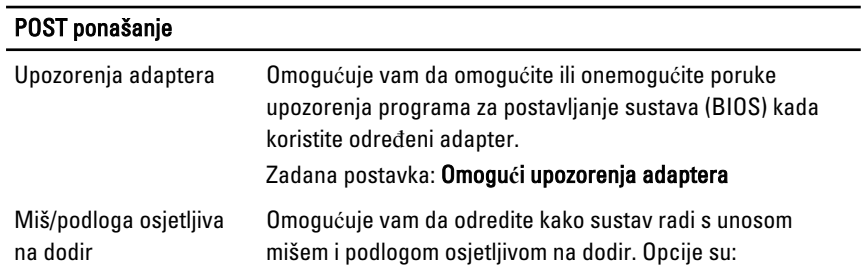
## POST ponašanje • serijski miš • PS2 miš • podloga osjetljiva na dodir/PS-2 miš Zadana postavka: Podloga osjetljiva na dodir/miš 2 Omogući tipku Numlock Omogućuje vam da omogućite ili onemogućite tipku NumLock kod podizanja računala. Zadana postavka: Omogu**ć**i mrežu USB emulacija Omogućuje vam da omogućite ili onemogućite naslijeđenu USB emulaciju. Zadana postavka: Omogu**ć**i naslije**đ**e USB emulacije je odabrano. Emulacija tipke Fn Omogućuje vam da postavite opciju gdje je tipka <Scroll Lock> korištena za simulaciju funkcije tipke <Fn>. Zadana postavka: Omogu**ć**i emulaciju tipke Fn POST prečaci Omogućuju vam da omogućite poruku zaslona o prijavi koja naznačuje niz tipki za pristup izborniku opcija programa za postavljanje sustava. Zadana postavka: Omogu**ć**i izbornik opcija za podizanje F12 Brzo podizanje Omogućuje vam postaviti opciju za ubrzavanje postupka podizanja sustava. Opcije su: • minimalno

- temeljito
- Auto

Zadana postavka: Temeljito

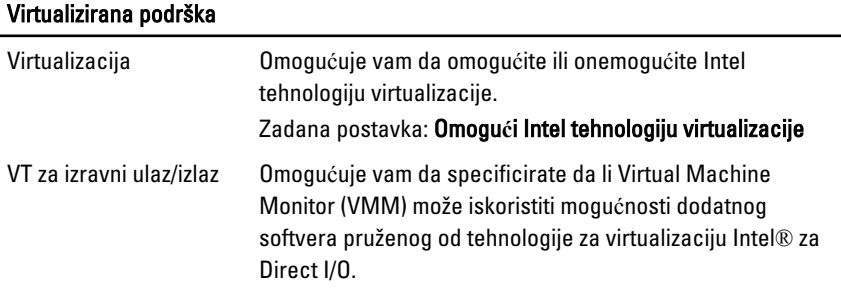

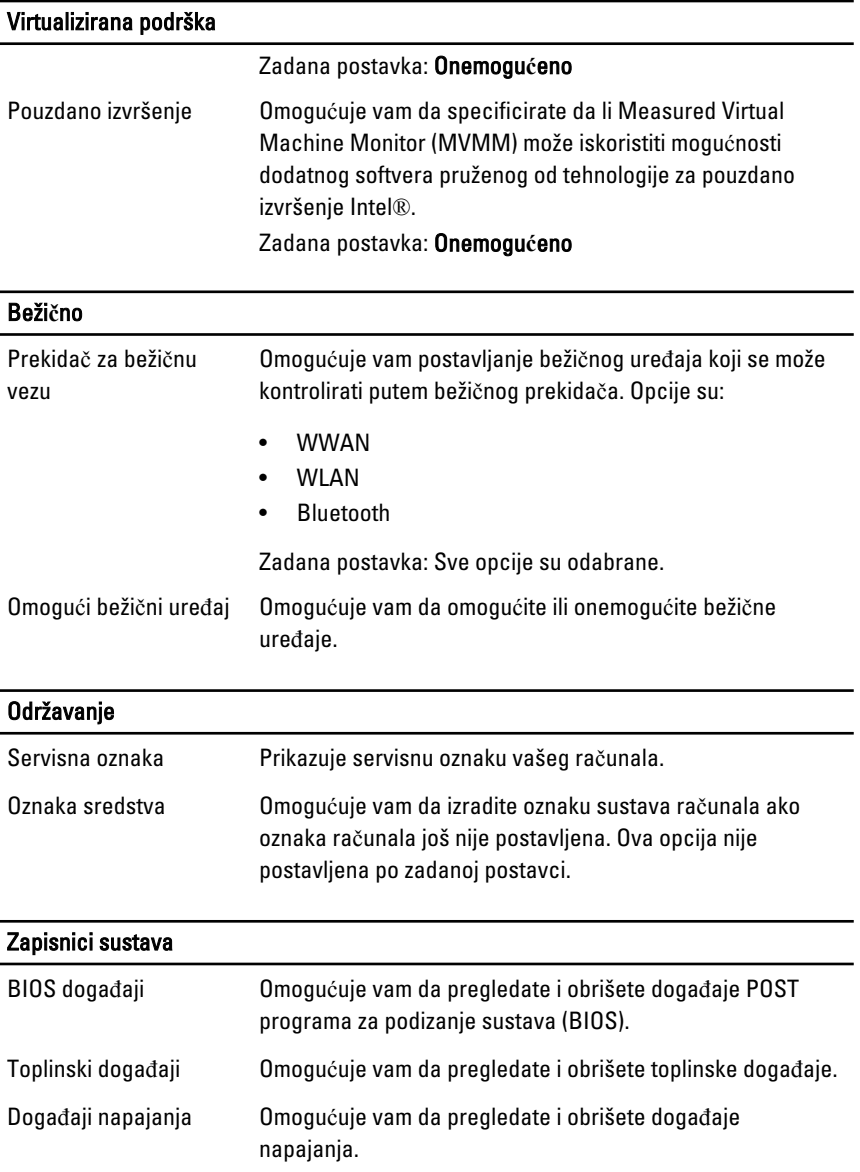

## Kontaktiranje tvrtke Dell

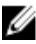

NAPOMENA: Ako nemate aktivnu vezu s internetom, podatke za kontakt možete naći na računu kojeg ste dobili prilikom kupnje proizvoda, otpremnici, računu ili katalogu proizvoda tvrtke Dell.

Tvrtka Dell pruža nekoliko opcija za podršku i uslugu kojima možete pristupiti putem interneta ili telefona. Njihova dostupnost ovisi o državi i proizvodu, stoga neke usluge možda neće biti dostupne u vašoj regiji. Ako se želite obratiti tvrtki Dell u vezi prodaje, tehničke podrške ili problema oko korisničke podrške:

- 1. Posjetite dell.com/support
- 2. Odaberite kategoriju podrške.
- 3. Odaberite vašu zemlju ili regiju iz padajućeg izbornika Odaberite zemlju/regiju koji se nalazi na vrhu stranice.
- 4. Odaberite odgovarajući uslugu ili vezu za podršku na temelju vaših potreba.